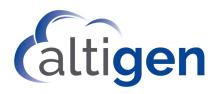

# AltiReport™ - Service Hub Manual

MAX Communication Server Release 9.0 **WARNING!** Toll fraud is committed when individuals unlawfully gain access to customer telecommunication systems. This is a criminal offense. Currently, we do not know of any telecommunications system that is immune to this type of criminal activity. AltiGen Communications, Inc. will not accept liability for any damages, including long distance charges, which result from unauthorized and/or unlawful use. Although AltiGen Communications, Inc., has designed security features into its products, it is your sole responsibility to use the security features and to establish security practices within your company, including training, security awareness, and call auditing.

**NOTICE** While every effort has been made to ensure accuracy, AltiGen Communications, Inc. will not be liable for technical or editorial errors or omissions contained within the documentation. The information contained in this documentation is subject to change without notice.

This documentation may be used only in accordance with the terms of the AltiGen Communications, Inc. License Agreement.

MAX Communication Server, MaxAdministrator, MaxCommunicator, MaxAgent, MaxSupervisor, MaxInSight, MaxCall, Enterprise Manager, AltiServ, AltiLink, AltiConsole, VRPlayer, Zoomerang, IPTalk, Alti-Mobile Extension, InTouch Dialer, AltiReport, and SuperQ are trademarks or registered trademarks of AltiGen Communications, Inc.

All other brand names mentioned are trademarks or registered trademarks of their respective manufacturers.

AltiGen Communications, Inc. 670 N. McCarthy Boulevard, Suite 200, Milpitas, CA 95035 Telephone: 888-AltiGen (258-4436)

Fax: 408-597-9020

E-mail: info@altigen.com Web site: www.altigen.com

Copyright © AltiGen Communications, Inc. 2021 All rights reserved.

# **Contents**

| Contents                                                     | i    |
|--------------------------------------------------------------|------|
| CHAPTER 1                                                    |      |
| Using AltiReport - Service Hub                               | iii  |
| AltiReport Administration                                    |      |
| CDR Database Registration                                    |      |
| AltiWare (MAXCS) Registration                                |      |
| User Management                                              | v    |
| Mail Server Configuration                                    | vi   |
| Backup and Restore                                           | vii  |
| Log Configuration                                            | viii |
| Activity Logging                                             | viii |
| Logging in to Run Reports                                    | ix   |
| Available Reports                                            | x    |
| Available Report Formats                                     | xii  |
| Running Reports                                              | xiii |
| Setting Parameters in the Export Report Screen               |      |
| Scheduling Favorite Reports                                  | xvi  |
| Running a Favorite Report Manually                           |      |
| Printing HTML Reports                                        | xvii |
| CHAPTER 2 The Reports                                        | viv  |
|                                                              |      |
| Agent Reports                                                |      |
| 1101 - Agent Activity Event                                  |      |
| 1201 - Agent Call Detail Report                              |      |
| 1202 - WG Calls and Direct Call Activity Summary Report      |      |
| 1202 - WG Calls and Direct Call Activity Summary Report      |      |
| 1204 - Agent WG Inbound Calls Summary Report                 |      |
| 1205 - Agent WG Outbound Calls Summary Report                |      |
| 1206 - Agent Direct Calls Summary Report                     |      |
| 1207 - Reserve Agent Callback Summary Report                 |      |
| 1301 - Agent Call Volume Analysis                            |      |
| 1302 - Agent Average WG Call Handling Time Analysis          |      |
| 1303 - Agent % Contribution to each WG (Inbound/Outbound)    |      |
| 1304 - Agent WG Call Answering Time Distribution             |      |
| 1305 - Call Disposition Code Summary by Agent                |      |
| Workgroup Reports                                            |      |
| 2101 - Workgroup Call Detail Report                          |      |
| 2102 - Callback Detail Report                                |      |
| 2103 - Trunk Abandoned Call Detail Report                    |      |
| 2201 - Workgroup Agent(s) State                              |      |
| 2202 - Workgroup Agent(s) Performance Summary                |      |
| 2203 - Workgroup Agent Call Activity Summary with % Analysis |      |

| 2204 - Workgroup Agent Call/Time Contribution % Comparison lvi       |
|----------------------------------------------------------------------|
| 2205 - Workgroup Inbound/Outbound Call Summary with % Analysis lviii |
| 2206 - Workgroup Inbound Calls Wait Time Summary                     |
| 2207 - Workgroup Inbound Call Handling Summary                       |
| 2208 - Workgroup Outbound Call Handling Summary lxiv                 |
| 2209 - Workgroup Service Level Summary Report                        |
| 2210 - Workgroup Answered Rate and Abandoned Rate Report Ixvii       |
| 2211 - Reserve-Agent Callback Summary lxix                           |
| 2301 - Workgroup Inbound Answered Calls Wait Time                    |
| 2302 - Workgroup Inbound Abandoned Calls Wait Time                   |
| 2303 - Workgroup Inbound Overflowed/Redirected Calls Wait Time lxxv  |
| 2304 - Workgroup Inbound Calls Handling Time                         |
| 2305 - Workgroup Outbound Call Handling Time                         |
| 2306 - Workgroup Inbound Call Priority                               |
| 2307 - Workgroup Cumulative Inbound/Outbound Calls                   |
| 2308 - Workgroup Cumulative Inbound Calls Wait Timelxxxiv            |
| 2309 - Workgroup Cumulative Inbound Calls Analysis lxxxvi            |
| 2310 - Cumulative Outbound Calls Handling                            |
| 2311 - Total and % Inbound Calls ANS/ABN/OFL xc                      |
| 2312 - Total & % WG Inbound Calls in Queuexcii                       |
| 2313 - Average Call Handling Time xciv                               |
| 2314 - Total Outbound Calls xcvi                                     |
| 2315 - Total Outbound Calls Handling Time xcvii                      |
| 2316 - Daily Max Number of Calls in Queue xcix                       |
| 2317 - Daily Longest Queue Time                                      |
| 2318 - Daily Real Time Service Level                                 |
| 2319 - Historical Service Level Summary Report cii                   |
| 2320 - Call Disposition Code Summary Report civ                      |
| DNIS Reportscv                                                       |
| 3101 - DNIS Call Detail Report                                       |
| 3201 - DNIS Call Summary                                             |
| 3301 - Call Disposition Code Summary by DNIS cix                     |

CHAPTER

# **Using AltiReport - Service Hub**

AltiReport is a Web-based reporting application that can generate 45 detailed reports, according to agent, workgroup, and DNIS. Both report summaries and analyses are available.

Call detail records (CDR) are an important source of information for call centers running PBX systems. While most MAXCS reports are derived from data in CDR records, a few reports, such as the cumulative reports, pull data from the RTM (Real Time Monitoring) Statistics database. In addition, some reports pull data based upon call start time; others pull data based upon call end time. For these reasons, even with reports that include similar metrics, you might see occasional slight variances from one report to another.

Beginning with Release 9.0, you can open AltiReport from within the Service Hub if your AltiReport is deployed in Service Hub integration mode. Refer to the Service Hub guide for details.

You can log in as an Admin to access AltiReport administrative and configuration functions or as a User to access reports.

Important: For security, if the AltiReport window is idle for 15 minutes or longer, a timeout will occur and you will need to log in again.

## **AltiReport Administration**

The Administration screens are available only to users with administrative rights. The administrative main menu includes the following functions:

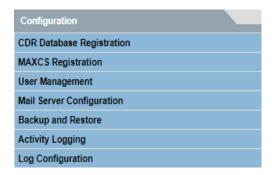

Figure 1. AltiReport administrator menu options

## **CDR Database Registration**

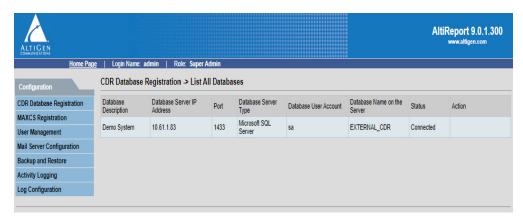

Figure 2. CDR Database Registration > List All Databases

When integrating with Service Hub, AltiReport obtains CDR Database Registration details from the Altigen Service Hub. You can view the Database Description and Status fields if you are a Company Admin.

## **AltiWare (MAXCS) Registration**

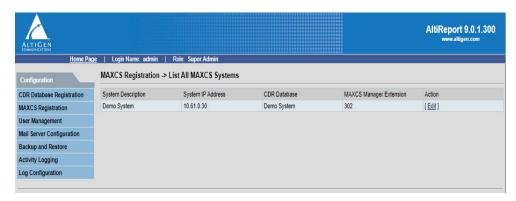

Figure 3. AltiWare Registration > List All AltiWare (MAXCS) Systems

When integrating with Service Hub, AltiReport obtains MaxCS registration details from the Service Hub. You can view the System Description, Manager Extension, and Action fields if you are a Company Admin.

## **User Management**

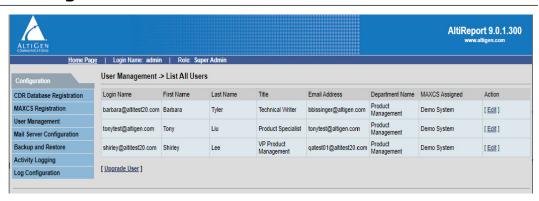

Figure 4. User Management > List All Users

The administrator can view Service Hub users assigned with AltiReport application privilege using the **User Management** window.

In the **AltiWare Assigned** field, check at least one AltiWare (MAXCS) system that the user will be able to access for AltiReport. To limit the user's queries to certain workgroups and DNIS numbers, check the appropriate filter check boxes and enter the workgroup numbers and DNIS numbers. Separate workgroup numbers and DNIS numbers with a semicolon (;).

To see a list of workgroup numbers from which to choose, click the Workgroups Filter link.

When you're finished, click the **Add** button.

## **Mail Server Configuration**

When integrating with Service Hub, the AltiReport Server Name (Mail Server Name) and the Web Server or Tomcat TCP Port (Mail Server Port) can be configured by the Reseller Admin. These settings are read-only for Company Admins. Sender Email Address, Outgoing Mail Server, STMP Account information and Send Test Message fields can be configured by the Company Admin.

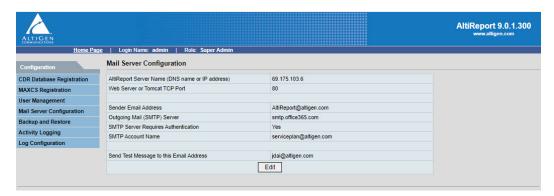

Figure 5. Mail Server Configuration Window

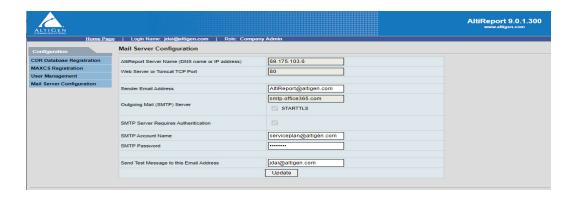

Figure 6. Mail Server Configuration Edit Window

## Sending Reports to Encrypted Email Services

Beginning with MaxCS 7.0 Update 1, AltiReport can communicate with encrypted email servers such as the Google mail server (Gmail) or the Hotmail server.

AltiReport detects the requirements of the specified email server automatically; no configuration is needed to indicate whether the email server requires encryption.

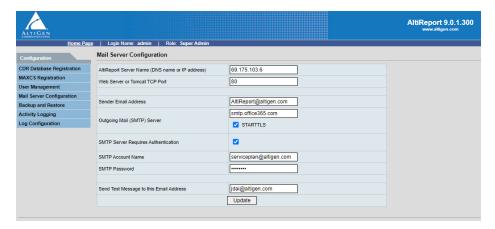

**Note:** When using an encrypted email server, for authentication purposes the *Sender* Email Address entry must be the same as the SMTP Account Name entry, as illustrated in the figure above. The remote email server does not allow users to use a different sender email address than the real email account.

## **Backup and Restore**

Important: Uninstalling AltiReport or Tomcat will lose all configurations. If you need to uninstall AltiReport or Tomcat, back up configurations first.

This tab is hidden from Company Admin users but can be viewed by Reseller Admins.

The backup and restore functions in AltiReport will back up and restore configurations and settings from the Administrator Profile, CDR Database Registration, AltiWare Registration, User Management, and Mail Server Configuration windows.

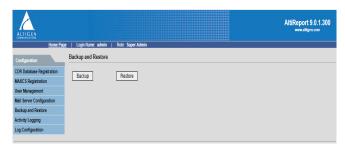

Figure 7. Backup and Restore window

When you click **Backup**, a **File Download** dialog box opens. Either open the AltiReport backup file (AltiReportYEAR/MONTH/DAY.zip) or save the file.

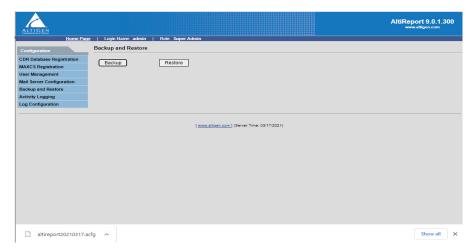

Figure 8. AltiReport Back Up

When **Restore** is selected, you will be required to validate the Admin Password, browse for the backup file you want to restore, then click **Restore** to restore all previous configurations from the Administrator Profile, CDR Database Registration, AltiWare (MAXCS) Registration, User Management and Mail Server Configuration windows.

## Log Configuration

This tab is hidden from Company Admin users but can be viewed by Reseller Admins.

The **Download Log File** button in the **Log Configuration** window allows you to download the AltiReport log file.

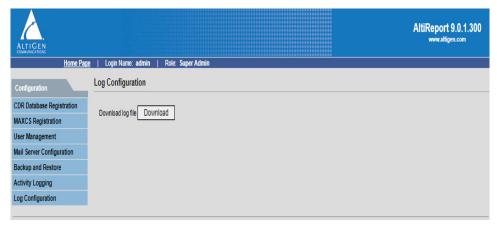

Figure 9. Log Configuration

## **Activity Logging**

The system supports Activity Logging to record User and Admin activity such as the launch and close of AltiReport, configuration changes, and session errors.

- **Action** Triggered action or event
- Date Date when the activity occurred
- **Initiator** User who initiated the action or triggered the event
- Privilege The privilege level that is required in order to view this activity entry
- Description A description of the activity
- View Details Shows the configuration data that was changed

These fields are displayed in View Details:

- Old Data JSON data prior to the changes
- **New Data** JSON data after the changes were made

## **Logging in to Run Reports**

When you log in to AltiReport as a **User**, you can run reports from theAltiware (MAXCS) system that has been assigned to you by your AltiReport administrator.

To log in as an AltiReport user, in the AltiReport Login screen, select the role **User** and enter user **Login Name** and **Password**, then click the **Login** button.

The **User Information** window openswhen a user logs into AltiReport for the first time.

Note: When you add reports to the Favorite Reports List, the List All Favorite Reports window becomes the window that is displayed the next time you log into AltiReport.

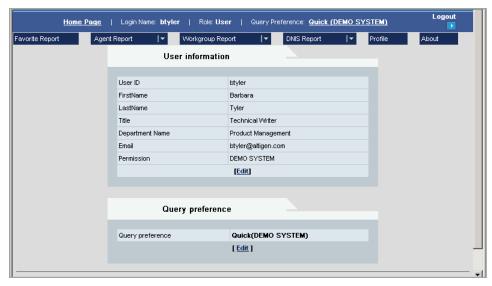

Figure 10. AltiReport User Information screen

Your Login Name, Role, and Query Preference (Quick or Step-by-Step) are displayed at the top. The Step-by-Step preference allows you to select a different AltiWare (MAXCS) to query before taking you to the Set Parameters page. The Quick preference bypasses this option.

#### To Select "Quick" or "Step-by-Step" Preference

Select the query preference in a couple of ways:

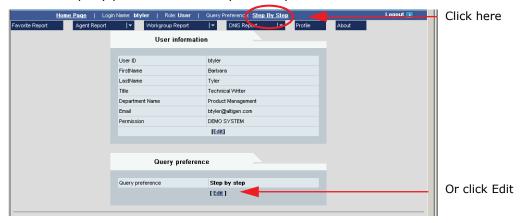

In the dialog box that appears, select the query preference you want, and click **Set**. You can also select the default AltiWare (MAXCS) in this dialog box:

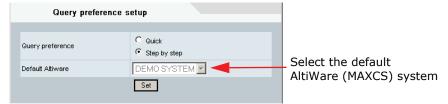

Figure 11. Setting the query preference and default AltiWare (MAXCS)

## **Available Reports**

These are the types of reports available:

- Agent Reports reports on all or individual agents within a site or workgroup.
- Workgroup Reports reports on all or individual workgroups within a particular site.
- **DNIS Reports** reports on all or individual DNIS numbers.

The individual report names and their identifying numbers follow:

#### **Agent Reports**

- · Agent Detail Reports
  - 1101 Activity Event
  - 1102 Call Detail Report
- Agent Summary Reports
  - 1201 Performance Summary
  - 1202 WG Calls and Direct Call Activity Summary Report
  - 1203 State Summary Report
  - 1204 WG Inbound Calls Summary Report
  - 1205 WG Outbound Calls Summary Report

- 1206 Direct Calls Summary Report
- 1207 (Agent) Reserve Agent Callback Summary Report
- · Agent Analysis Reports
  - 1301 Call Volume Analysis
  - 1302 Average WG Call Handling Time Analysis
  - 1303 % Contribution to each WG (Inbound/Outbound)
  - 1304 WG Call Handling Time Distribution
  - 1305 Call Disposition Code Summary Report

#### **Workgroup Reports**

- · Workgroup Detail Reports
  - 2101 Call Detail Report
  - 2102 Callback Detail Report
  - 2103 Trunk Abandoned Call Detail Report
- Workgroup Summary Reports
  - 2201 Agent(s) State
  - 2202 Agent(s) Performance Summary
  - 2203 Agent Call Activity Summary with % Analysis
  - 2204 Agent Call/Time Contribution % Comparison
  - 2205 Inbound/Outbound Call Summary with % Analysis
  - 2206 Inbound Calls Wait Time Summary
  - 2207 Inbound Calls Handling Summary
  - 2208 Outbound Calls Handling Summary
  - 2209 Service Level Summary Report
  - 2210 Answered Rate and Abandoned Rate Report
  - 2211 (WG) Reserve Agent Callback Summary Report
- Workgroup Analysis Reports
  - 2301 Inbound Answered Calls Wait Time
  - 2302 Inbound Abandoned Calls Wait Time
  - 2303 Inbound Overflowed/Redirected Calls Wait Time
  - 2304 Inbound Calls Handling Time
  - 2305 Outbound Calls Handling Time
  - 2306 Inbound Call Priority
  - 2307 Cumulative Inbound/Outbound Calls
  - 2308 Cumulative Inbound Calls Wait Time
  - 2309 Cumulative Inbound Calls Analysis
  - 2310 Cumulative Outbound Calls Handling
  - 2311 Total and % Inbound Calls ANS/ABN/OFL
  - 2312 Total and % WG Inbound Calls in Queue
  - 2313 Average Incoming Calls Handling Time
  - 2314 Total Outbound Calls

- 2315 Total Outbound Calls Handling Time
- 2316 Daily Max Number of Calls in Queue
- 2317 Daily Longest Queue Time
- 2318 Daily Real Time Service Level
- 2319 Historical Service Level Summary
- 2320 Call Disposition Code Summary

#### **DNIS Reports**

- DNIS Detail Report
  - 3101 Call Detail Report
- DNIS Summary Report
  - 3201 Call Summary
- · DNIS Analysis Report
  - 3301 Call Disposition Code Summary Report

## **Available Report Formats**

These are examples of the available report formats (HTML, PDF, Excel). Some reports are produced in graph format, as well.

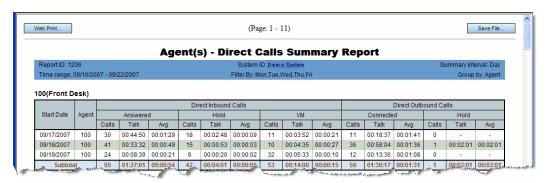

Figure 12. Report results in HTML format

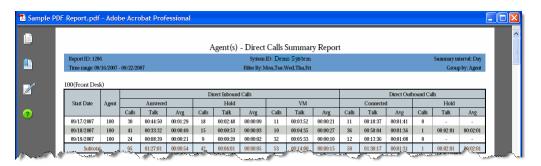

Figure 13. Report results in PDF format

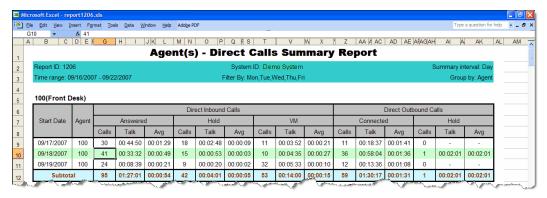

Figure 14. Report results in Microsoft Excel

## **Running Reports**

This section shows how to select a report, set its parameters, set a format preference for the report (HTML, PDF, Microsoft Excel), and set other preferences.

To access a report,

1. From a Report drop-down list, move the cursor to the report menu you want (Agent, Workgroup or DNIS), then move it to the type of report (Detail, Summary or **Analysis**), and then move to and click the desired report.

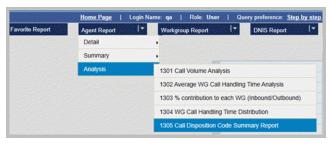

Figure 15. Selecting a report

2. If you're using the step-by-step query preference, the following panel opens:

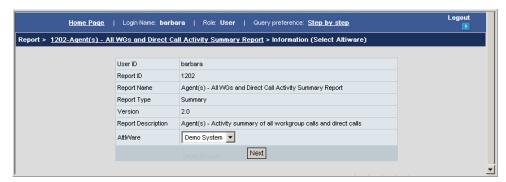

3. Select the MAXCS system that you want to query, and click **Next**.

4. In the **Set Parameters** screen (shown in the figure below), set the parameters for the report, including the Summary interval, Time Range, Filter By, and Output (Group by and Show empty records) options.

Note: To use the calendar buttons, first select the **From** radio button.

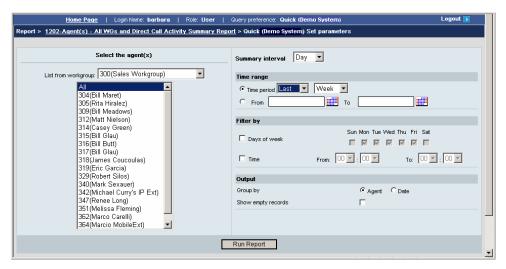

Figure 16. Set report parameters

5. Click the Run Report button.

After a report is created, the following screen appears, where you can select the export format you prefer, save the report in that format or save only a specified part of the report, and view the report in HTML. You can also add the report to Favorite Reports (see next section).

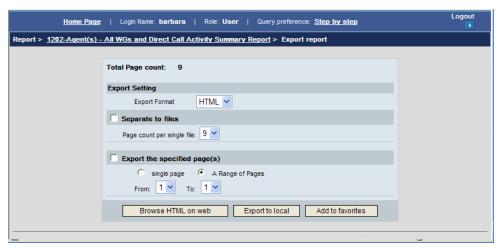

Figure 17. Export settings

## Setting Parameters in the Export Report Screen

The Export Report screen shows the total page count for the report and gives you the following options:

- · Lets you select a format for the report (HTML, PDF, or Excel).
- Lets you save the report by clicking the **Export to local** button.
- Lets you divide the report into more than one file. Use the drop-down list to specify the number of pages you want in each file. Then, when you save the report by clicking **Export to local**, the files are saved into one ZIP file. Each file in the ZIP file is named with the report number and the page range contained in that file.

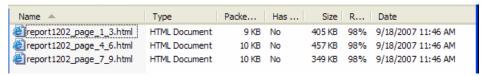

Figure 18. A report separated into three files

When you divide the report into more than one file, and then click the Browse HTML **on web** button, the report is displayed in page ranges that you can select:

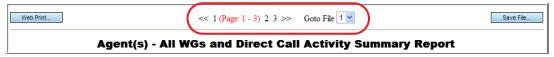

Figure 19. Select a file to view the page range contained in that file

- · Lets you export and/or browse in HTML a single page or a range of pages. Specify the page or page range in the From and To drop-down lists. To save your specified pages, click **Export to local**. To view the specified pages in HTML, click **Browse** HTML on web.
- · Lets you save the parameters for this report, so you don't have to specify them again in the future and lets you schedule the report to run automatically at a time you specify. To save the report parameters, click Add to favorites. The Add favorite report dialog box appears:

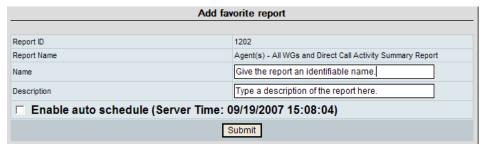

Give the report an appropriate name, type a description, and click **Submit**. Thereafter, the report will appear on the **List all favorite reports** screen, which will now be the screen that opens when you log in.

If you also want to schedule the report to run automatically and have it e-mailed to specified people, see the next section.

## **Scheduling Favorite Reports**

To schedule a favorite report to run automatically, check the Enable auto schedule check box in the Add Favorite Report dialog box. The scheduling options appear:

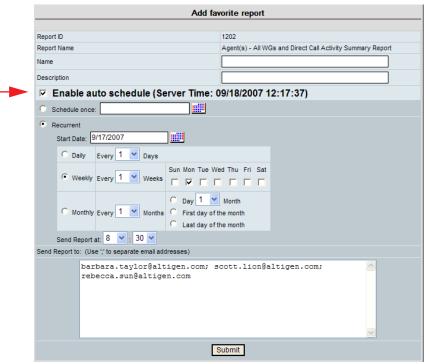

Figure 20. Add favorite report dialog box with scheduling options

Set a schedule for the report. If you want the report e-mailed to specified people, list their e-mail addresses in the Send Report to section. Separate e-mail addresses with a semicolon (;). Then click the **Submit** button.

Important: When setting up a report schedule for a specific time, you must set the schedule at least 15 minutes before the current time or the report may not be generated/sent. For example, to run a report at 5:00 PM, you must set up the report schedule prior to 4:45 PM.

Later, you can change the schedule and e-mail list by clicking on the report's Edit link in the List All Favorite Reports screen. You can also change the report description and view the report parameters.

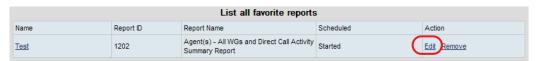

## **Running a Favorite Report Manually**

You can run a favorite report directly from the List all favorite reports screen by clicking its link. You will not see the report's Set Parameters screen, but you can check its parameters by clicking the report's **Edit** link. Edit link

Workgroup Report DNIS Report Agent Report Click the List all favorite reports link to run the Agent(s) - All WGs Performance Summary Report not scheduled 1201 Tech Support Weekly Edit Remove report .

Figure 21. Click a Favorite report's link to run the report

When you run a favorite report manually, you have the option to **Export via email**:

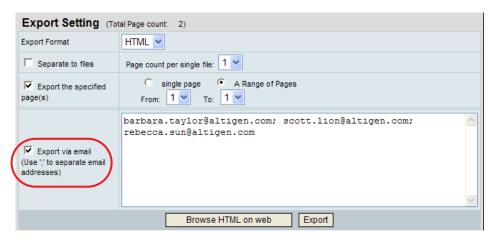

To e-mail the report to the specified e-mail addresses (separate the addresses with a semicolon), check the **Export via email** check box, then click the **Export** button. After doing this, you can use your browser's **Back** button to return to this screen and save the report, if you want to. To save the report, uncheck **Export via email**, then click **Export**. The File Download box appears. Click **Save**, and save the report.

To remove a favorite report, click its **Remove** link. You are asked for confirmation.

## **Printing HTML Reports**

To print a report from an HTML file, click the **Web Print** button at the top of the report.

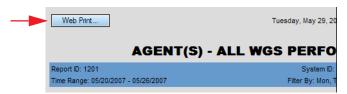

This opens a new Web window.

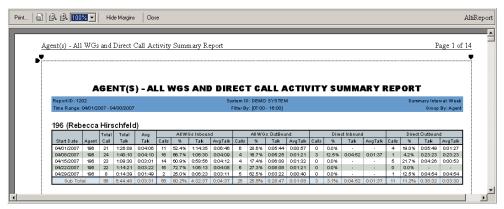

Figure 22. Web Print window

The **Web Print** feature will automatically adjust paper print size, layout and orientation. You can manually change the margins using the black margin icons at any corner of the Web page. Also, you can use the menu and toolbar at the top of the window, which allows you to print, set up the page for printing, zoom in/out, hide margins, or close the window.

Important: Before using the Web Print feature, make sure the Print background colors and images option is checked in Internet Explorer. Otherwise, the report generated will display and print in black and white.

#### CHAPTER

2

## **The Reports**

This chapter describes each report. The chapter is divided into three sections:

- · Agent Reports
- · Workgroup Reports
- · DNIS Reports

The following information is given for each report:

- · Report ID number and title
- Description What is reported
- Report options The choice of parameters for the report
- · Report fields Description of each field in the report
- Data source The tables from which the information is drawn

For detailed information on database fields, refer to AltiGen's *Call Detail Reporting Manual*.

**Note:** Starting with Release 7.5, when a Polycom user places a call on hold, the agent is counted as *Busy* in Workgroup calculations. This is different from the calculations in previous releases, where an agent with a call on hold was considered *idle*. Be aware of this difference when analyzing reports with Idle and Busy calculations.

## **Agent Reports**

This section describes Agent reports.

If a report is sorted by agent, it displays the agent's extension and name above the columns of data. If sorted by time, it displays the date above the columns.

## 1101 - Agent Activity Event

**Description:** Reports an agent's activity for the reporting period.

#### **Report Options**

- 6. Select a workgroup to display agents assigned to that workgroup.
- 7. Select single, multiple, or **All** agents.

- 8. Specify a time range for the report.
- 9. Narrow the report to specific days of the week, shift time, or a span of time (optional).
- 10. Click Run Report to run the report.
- 11. Select the export format (HTML, PDF, Excel) and whether to separate the report results into several files and/or export only specified pages.

|                             |          | Agent         | <b>Activity Event I</b> | Report             |                 |                     |
|-----------------------------|----------|---------------|-------------------------|--------------------|-----------------|---------------------|
| Report ID: 1101             |          | System ID:    | MaxCS                   |                    |                 | Group by: Age       |
| Time range: 07/01/2019 - 08 | /31/2019 |               |                         |                    |                 | Filter By: I        |
| Time Zone: PST              |          |               |                         |                    |                 |                     |
| 002                         |          |               |                         |                    |                 |                     |
| Time Stamp                  | Agent    | Activity Type | Workgroup               | Not Ready Duration | Logout Duration | Reason              |
| 08/29/2019 14:20:51         | 1002     | Logout        | 8100                    | 1-                 |                 | 98 (System Forced)  |
| 08/29/2019 15:08:32         | 1002     | Unstaff       | All                     |                    | -               | -                   |
| 08/30/2019 11:42:25         | 1002     | Login         | 8100                    | -                  | 21:21:34        | -                   |
| 08/30/2019 11:46:57         | 1002     | Logout        | 8100                    |                    | -               | 96 (Network Broken) |
| 08/30/2019 11:46:57         | 1002     | Unstaff       | All                     | -                  |                 | -                   |
| 08/30/2019 11:47:20         | 1002     | Login         | 8100                    | -                  | 0:00:23         | -                   |

Figure 23. This report shows activity event data for a single agent

#### Report Fields

- **Time Stamp** Date and time the agent changes activity
- · Agent Agent's name and extension number
- Activity Type Displays the type of activity:
  - Unstaff Agent is logged out as a virtual extension
  - Login Agent is logged in to a workgroup
  - Logout Agent was logged out from the workgroup
  - Ready Agent is logged in and ready to take workgroup calls (applies to all workgroups the agent is logged into)
  - Not Ready Agent is not ready to take workgroup calls (applies to all workgroups the agent is logged into)
- Workgroup The workgroup this agent is logged into or logged out of
- · Not Ready Duration The amount of time the agent spent in Not Ready state
- Logout Duration The total minutes this agent spent in each logout reason code
- Reason This column may show the Logout Reason code (and description) if the Activity Type is Logout; it may show the Not Ready Reason code (and description) if the Activity Type is Not Ready. If no Logout codes or Reason codes are being used, then this column may be empty. For descriptions of system Logout Reason Codes and Not Ready Reason Codes, refer to the MaxCS Administration Manual.

#### **Data Source**

All data from the table AGENTACTIVITY

## 1102 - Agent Call Detail Report

**Description:** Displays the CDR records for an agent's inbound and outbound calls for the reporting period.

#### **Report Options**

- 1. Select a workgroup to display agents assigned to that workgroup.
- 2. Select single, multiple, or **All** agents.
- 3. Specify a time range for the report.
- 4. Select one or more Disposition codes to filter the results.
- 5. Select an Account code to filter the results.
- 6. Narrow the report to specific days of the week and a span of time (optional).
- 7. Click Run Report to run the report.
- 8. Select the export format (HTML, PDF, Excel) and whether to separate the report results into several files and/or export only specified pages.

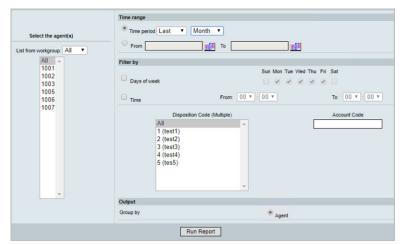

Figure 24. Report criteria specifying all workgroups and all Disposition codes

- · Dir The direction of the call: Inbound or Outbound
- Start Time Time the call started
- End Time Time the call ended
- **Caller** Available information about the caller: PSTN phone number/IP phone number, name, calling from a cell phone, etc.
- WG The number of the workgroup
- Duration in Different Call States Displays how long the call spent in different call states:
  - AA/IVR Listening to and making a selection in the AA/IVR
  - Queue Waiting for an agent after making a selection
  - · Ring Waiting for an agent to answer a ring
  - Talk Talking with an agent

- Hold Time spent on hold after talking with an agent starts
- Rec For how long the call was recorded
- **Start Priority** The priority this call had when it came in.
- Within SLT Was the time the caller had to wait before connecting to an agent within the service level threshold specified, Yes or No. (The Service Level Threshold is set in MaxAdmin > Workgroup Configuration > General tab.)
- Call Disposition Code Any Disposition code that was entered for this call
- Account Code Any Account code that was entered for this call
- TRUSTID Status If your organization deployed the TRUSTID feature, this column will appear in the report. Red = Low trust call; Yellow = Medium trust call; Green = High trust call. If the TRUSTID Status column is blank, then this call may have arrived in the system during a time when TRUSTID was enabled.
- **Exit State** The state the call was in when the caller exited the call. Examples: Connected, Transfer Ring, Hang up During Ring, One Number Access, Go to VM with Voice Message, Go to VM without leaving voice message.
- Session ID A unique number assigned by MAXCS to a call
- Seq ID A unique number that identifies multiple records of the same call (same Session ID)

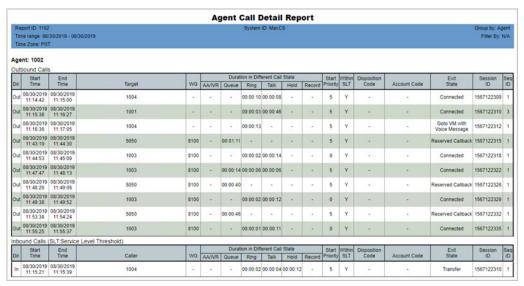

Figure 25. Report 1102 showing details for one agent's calls

#### **Data Source**

All data from the table CDRMain

## 1201 - Agent Performance Summary

**Description:** Displays a summary of an agent's performance for the reporting period. It includes data from all workgroups an agent belongs to.

#### **Report Options**

- 1. Select a workgroup to display agents assigned to that workgroup.
- 2. Select single, multiple, or All agents.
- 3. Choose how you want the data summarized (by day, week, or month).
- 4. Specify a time range for the report.
- 5. Narrow the report to specific days of the week and a span of time (optional).
- 6. Select a group-by option.
- 7. Specify whether to include empty records.
- 8. Click Run Report to run the report.
- 9. Select the export format (HTML, PDF, Excel) and whether to separate the report results into several files and/or export only specified pages.

| Report ID: 1201                     |         |          |              |           |           | System ID: DEMO SYSTEM |             |            |               |     |               |       | Summary Interval: Day         |            |      |  |  |  |
|-------------------------------------|---------|----------|--------------|-----------|-----------|------------------------|-------------|------------|---------------|-----|---------------|-------|-------------------------------|------------|------|--|--|--|
| Time Range: 05/13/2007 - 05/26/2007 |         |          |              |           |           | Filter                 | By: Wed, Th | u, Fri [07 | 7:00 - 12:00] |     | Group By: Age |       |                               |            |      |  |  |  |
| 06 (Georg                           | jette G | eorge    | <del>)</del> | All WGs 8 | and Direc | ct Calls (Inbo         | und & Outbo | ound)      |               |     | Total         |       | Non-Call                      | Activities |      |  |  |  |
| Start Date                          | Agent   | Answered |              |           | Hold      |                        |             | Wrap-Up    |               |     | Performing    | Calls | Other Activities During Login |            |      |  |  |  |
|                                     |         | Calls    | Duration     | Avg       | Calls     | Duration               | Avg         | Calls      | Duration      | Avg | Time          | RNA   | Not-Ready                     | DND/FWD    | Erro |  |  |  |
| 05/16/2007                          | 206     | 11       | 2:04:57      | 0:11:21   | 1         | 0:01:13                | 0:01:13     | 0          | -             | -   | 2:06:10       | 0     | -                             | -          | -    |  |  |  |
| 05/17/2007                          | 206     | 2        | 0:01:27      | 0:00:43   | 0         | -                      | -           | 0          | -             | -   | 0:01:27       | 0     | -                             | -          | -    |  |  |  |
| 05/18/2007                          | 206     | 0        | -            | -         | 0         | -                      | -           | 0          | -             | -   | -             | 0     | -                             | -          | -    |  |  |  |
| 05/23/2007                          | 206     | 2        | 0:06:24      | 0:03:12   | 0         | -                      | -           | 0          | -             | -   | 0:06:24       | 0     | -                             | -          | -    |  |  |  |
| 05/24/2007                          | 206     | 9        | 1:33:21      | 0:10:22   | 1         | 0:01:22                | 0:01:22     | 0          | -             | -   | 1:34:43       | 0     | -                             | -          | -    |  |  |  |
|                                     | 206     | 5        | 0:41:54      | 0:08:22   | 2         | 0:00:55                | 0:00:27     | 0          | _             | -   | 0:42:49       | 0     | _                             | _          | _    |  |  |  |
| 05/25/2007                          | 200     | _        | 0.41.04      |           |           |                        |             |            |               |     |               |       |                               |            |      |  |  |  |

Figure 26. This report was run on agent extension 329 for a 2-week time period, Wed. - Fri., from 7 a.m. to 12 noon. "Day" was chosen as the summary interval. The agent took no calls on May 18, and, as specified in the query form, this empty record is included.

- Start Date Start date of the reporting time period
- Agent Agent's extension number
- All WGs and Direct Calls (Inbound and Outbound) Displays the number of calls handled by an agent, the total time the agent spent on *all* calls, and the average time spent per call in each of three categories: Answered, Hold, Wrap-up
  - Answered Calls the agent was connected to
  - Hold Calls the agent put on hold
  - Wrap-Up Calls requiring time for wrap-up activities
- **Total Performing Time** The total amount of time the agent spent in the above activities in the specified time period

- **Non-Call Activities** Displays the total of RNA calls (agent was rung but did not answer) for this agent and summarizes the time the agent spent in other activities while logged in:
  - Not-Ready Time in Not-Ready state
  - DND/FWD Time the agent's phone was set to DND or FWD
  - Error The amount of time the agent's phone was in error state.

#### **Data Source**

All data from the tables AGENTPERWGSUMMARY1, AGENTPERWGSUMMARY2, AGENTSUMMARY1, AGENTSUMMARY4.

## 1202 - WG Calls and Direct Call Activity Summary Report

**Description:** Displays a summary of an agent's workgroup and direct calls for the reporting period.

#### **Report Options**

- 1. Select a workgroup to display agents assigned to that workgroup.
- 2. Select single, multiple, or All agents.
- 3. Choose how you want the data summarized (by day, week, or month).
- 4. Specify a time range for the report.
- 5. Narrow the report to specific days of the week and a span of time (optional).
- 6. Select a group-by option.
- 7. Specify whether to include empty records.
- 8. Click Run Report to run the report.
- 9. Select the export format (HTML, PDF, Excel) and whether to separate the report results into several files and/or export only specified pages.

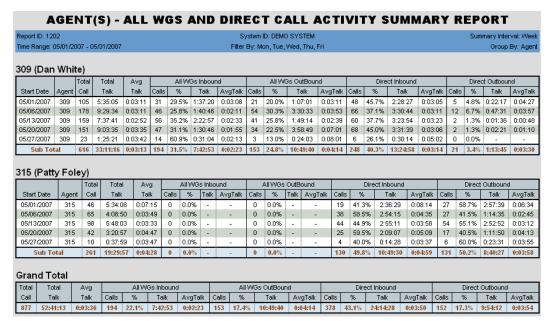

Figure 27. This report is grouped by agent. It subtotals each agent's call activity, then gives a grand total for all agents.

- Start Date Start date for the report
- Agent Agent's extension number
- Total Calls Total calls the agent was connected to in the specified time period
- Total Talk Total talk time on all that agent's calls
- Avg Talk Average talk time per call (Total Talk/Total Calls)

- All agents' calls are then broken out into categories: All WGs Inbound, All WGs
  Outbound, Direct Inbound, Direct Outbound. "All WGs" means every workgroup the
  agent is a member of and refers to calls that come in through a workgroup as
  opposed to calls that come in directly to the extension. Each category displays the
  following:
  - Calls Total calls the agent was connected to in that category during the specified time period
  - % The percentage of calls that fall into that category ([category] Calls/Total Calls
  - Talk Total talk time in that category
  - Avg Talk Average talk time in that category (Talk/Calls)

#### **Data Source**

All data from tables AGENTPERWGSUMMARY1, AGENTPERWGSUMMARY2, AGENTSUMMARY1, AGENTSUMMARY2

## 1203 - Agent State Summary Report

**Description:** Displays summary statistics for agent states for the reporting period.

#### **Report Options**

- 1. Select a workgroup to display agents assigned to that workgroup.
- 2. Select single, multiple, or **All** agents.
- 3. Choose how you want the data summarized (by day, week, or month).
- 4. Specify a time range for the report.
- 5. Narrow the report to specific days of the week and a span of time (optional).
- 6. Select a group-by option.
- 7. Specify whether to include empty records.
- 8. Click Run Report to run the report.
- 9. Select the export format (HTML, PDF, Excel) and whether to separate the report results into several files and/or export only specified pages.

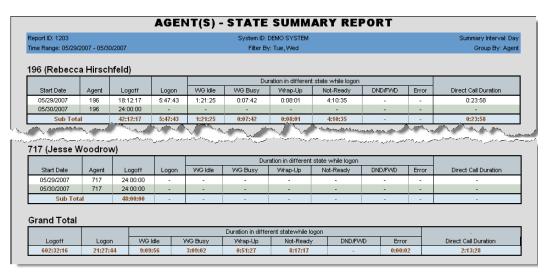

Figure 28. This report, grouped by agent, subtotals the time each agent spent in each state and then displays a grand total in each state for the reporting period.

- Start Date Start date for the report
- Agent Agent's extension number
- Logoff The total time the agent was logged off during the time period specified
- Logon The total time the agent was logged in during the time period specified
- Duration in different states while logged on:
  - WG Idle Time the agent was in Idle state
  - · WG Busy Time the agent was in Busy state
  - Wrap-Up Time the agent was in wrap-up state after disconnecting from a call

- Not-Ready Time the agent was not ready to take workgroup calls (applies to all workgroups the agent is logged into)
- DND/FWD Time the agent's phone is set to DND/FWD
- Error The amount of time the agent's phone was in error state.
- **Direct Call Duration** Total time the agent's connected inbound and outbound calls were in talk time and on hold

#### **Data Source**

All data from tables AGENTPERWGSUMMARY1, AGENTPERWGSUMMARY2, AGENTSUMMARY1, AGENTSUMMARY2, AGENTSUMMARY4.

### 1204 - Agent WG Inbound Calls Summary Report

**Description:** Reports an agent's inbound workgroup calls for the reporting period.

#### **Report Options**

- 1. Select a workgroup to display agents assigned to that workgroup.
- 2. Select single, multiple, or All agents.
- 3. Choose how you want the data summarized (by day, week, or month).
- 4. Specify a time range for the report.
- 5. Narrow the report to specific days of the week and a span of time (optional).
- 6. Select a group-by option.
- 7. Specify whether to include empty records.
- 8. Click Run Report to run the report.
- 9. Select the export format (HTML, PDF, Excel) and whether to separate the report results into several files and/or export only specified pages.

| SINGLE AGENT - WG INBOUND CALLS SUMMARY REPORT<br>205 (JESTER HAIRSTON) |                    |               |     |                                           |          |                               |                          |         |    |               |         |       |                   |              |
|-------------------------------------------------------------------------|--------------------|---------------|-----|-------------------------------------------|----------|-------------------------------|--------------------------|---------|----|---------------|---------|-------|-------------------|--------------|
| Report ID: 1204<br>Time Range: 01/0                                     | )1 <i>/</i> 2007 - | - 03/31/2007  |     |                                           | F        | System ID:<br>Filter By: Mon, | DEMO SYST<br>Tue, Wed, T |         |    |               |         |       | Summary Inf       | erval: Monti |
| 450 (Custo                                                              | mer S              | Gervice)      |     |                                           |          |                               |                          |         |    |               |         |       | 101 11            |              |
| Start Date                                                              | WG                 | Calls Offered | RNA | Answered  Calls Talk AvgTalk Ring AvgRing |          |                               |                          |         |    | Hold<br>Total | Avq     | Calls | VVrap-Up<br>Total | Avq          |
| 01/01/2007                                                              | 450                | 326           | 9   | 324                                       | 35:53:29 | 0:06:38                       | 0:27:04                  | 0:00:05 | 73 | 2:03:53       | 0:01:41 | 301   | 7:41:54           | 0:01:32      |
| 02/01/2007                                                              | 450                | 236           | 4   | 234                                       | 25:52:49 | 0:06:38                       | 0:17:57                  | 0:00:04 | 32 | 0:44:17       | 0:01:23 | 219   | 4:55:43           | 0:01:21      |
| 03/01/2007                                                              | 450                | 310           | 0   | 307                                       | 30:24:50 | 0:05:56                       | 0:23:18                  | 0:00:04 | 58 | 1:47:00       | 0:01:50 | 286   | 6:35:17           | 0:01:22      |
|                                                                         |                    |               |     |                                           |          |                               |                          |         |    |               |         |       |                   |              |

Figure 29. Monthly summaries were selected as a report parameter for this first-quarter reporting period.

- Start Date Start date for the report
- **WG** The workgroup's number
- Calls Offered The number of calls sent to the agent (Call offered will not always equal Calls RNA + Calls Answered. If the call's exit state is "Group Member Ring No Answer," then the call was handled by another agent or it ended while ringing another agent. The call is counted as RNA for this agent, but is not counted as Offered to this agent. Otherwise, the total calls offered to all agents in the workgroup will not add up to the total calls offered to the workgroup.)
- RNA Number of calls for which the agent was rung but did not answer
- Answered Summary statistics for answered calls:
  - · Calls Number of calls answered
  - · Talk Total talk time on all calls
  - AvgTalk Average talk time per call (Talk/Calls)
  - Ring Time that all calls to this agent spent in the ring state
  - AvgRing Average ringing time per call (Ring/Calls)

#### Hold

- Calls Number of calls put on hold
- Total Total time all calls spent on hold
- Avg Average time per call spent on hold (Total/Calls)

#### Wrap-Up

- Calls Number of calls requiring wrap-up activity
- Total Total time spent in wrap-up activities
- Avg Avg time per call spent in wrap-up activities (Total/Calls)

#### **Data Source**

All data from the tables AGENTPERWGSUMMARY1, AGENTPERWGSUMMARY2.

## 1205 - Agent WG Outbound Calls Summary Report

**Description:** Reports summary statistics for an agent's outbound workgroup calls (as opposed to direct outbound calls) for the reporting period.

#### **Report Options**

- 1. Select an agent and one or more workgroups that agent is assigned to.
- 2. Choose how you want the data summarized (by day, week, or month).
- 3. Specify a time range for the report.
- 4. Narrow the report to specific days of the week and a span of time (optional).
- 5. Select a group-by option.
- 6. Specify whether to include empty records.
- 7. Click Run Report to run the report.
- 8. Select the export format (HTML, PDF, Excel) and whether to separate the report results into several files and/or export only specified pages.

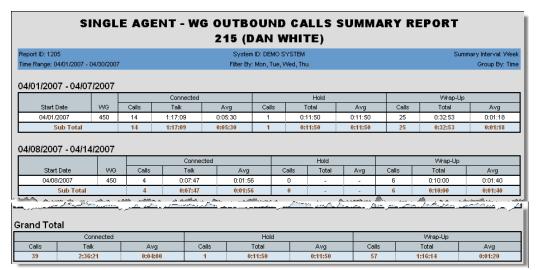

Figure 30. This report was sorted by week, and includes subtotals for each week and a grand total for the reporting period.

- Start Date Start date for the report
- WG The workgroup's number
- Connected Displays connection statistics:
  - · Calls Total calls connected
  - Talk Total talk time on all calls
  - Avg Average talk time per call (Talk/Calls)
- Hold Displays statistics for calls put on hold:
  - Calls Number of calls put on hold
  - · Total Total time all those calls spent on hold

- Avg Average hold time per call that was put on hold (Total/Calls)
- Wrap-Up Displays wrap-up statistics:
  - Calls Number of calls requiring wrap-up activity
  - Total Total time spent in wrap-up activities for all calls
  - Avg Average time spent in wrap-up activities per call that required wrap-up activity (Total/Calls)

#### **Data Source**

All data from the tables AGENTPERWGSUMMARY1, AGENTPERWGSUMMARY2.

## 1206 - Agent Direct Calls Summary Report

**Description:** Displays summary statistics for an agent's direct inbound and outbound calls (as opposed to workgroup calls) for the reporting period.

#### **Report Options**

- 1. Select a workgroup to display agents assigned to that workgroup.
- 2. Select single, multiple, or **All** agents.
- 3. Choose how you want the data summarized (by day, week, or month).
- 4. Specify a time range for the report.
- 5. Narrow the report to specific days of the week and a span of time (optional).
- 6. Select a group-by option.
- 7. Specify whether to include empty records.
- 8. Click Run Report to run the report.
- 9. Select the export format (HTML, PDF, Excel) and whether to separate the report results into several files and/or export only specified pages.

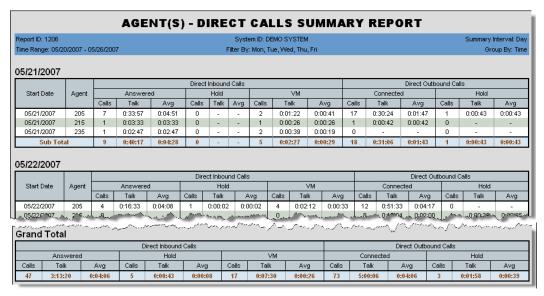

Figure 31. This report, sorted by date, includes subtotals for each day and a grand total for the reporting period.

- Start Date Start date for the report
- · Agent Agent's extension number
- Direct Inbound Calls Displays the following call statistics:
  - For Answered calls
    - Calls Total number of direct inbound calls that were answered by the agent
    - Talk Total talk time on those direct inbound calls
    - Avg Average talk time per call (Talk/Calls)
  - · For calls put on Hold

- Calls Total number of direct inbound calls that were put on hold
- Talk Total hold time on those direct inbound calls
- Avg Average hold time per call that was put on hold (Talk/Calls)
- For calls sent to VM
  - Calls Total number of direct inbound calls sent to voice mail
  - Talk Total time the caller was in voice mail
  - Avg Average time spent in voice mail per call that went to VM (Talk/Calls)
- **Direct Outbound Calls** Displays the following call statistics:
  - For Connected calls
    - Calls Total number of direct outbound calls that were connected
    - Talk Total talk time on those direct outbound calls
    - Avg Average talk time per call (Talk/Calls)
  - For calls put on **Hold** 
    - Calls Total number of connected outbound calls that were put on hold
    - Talk Total hold time on those calls
    - Avg Average hold time per call that was put on hold (Talk/Calls)

#### **Data Source**

All data from the tables AGENTSUMMARY1, AGENTSUMMARY2.

# 1207 - Reserve Agent Callback Summary Report

**Description:** Displays summary statistics for reserve callback activity

# **Report Options**

- 1. Select the workgroups/agents
- 2. Choose if you want the data reported by hour of day or by day of week.
- 3. Specify a time range for the report.
- 4. Narrow the report to specific days of the week and a span of time (optional).
- 5. Click Run Report to run the report.
- 6. Select the export format (HTML, PDF, Excel) and whether to separate the report results into several files and/or export only specified pages.

| Report ID: 1 | 1207                                     |          |          |            |                                   | Syste | em ID: 10.30.9 |               | Summary interval: Day |               |          |          |               |
|--------------|------------------------------------------|----------|----------|------------|-----------------------------------|-------|----------------|---------------|-----------------------|---------------|----------|----------|---------------|
|              | : 09/01/2019 - 09/30<br>America/Los_Ange |          |          |            |                                   |       | Filter By; N/A |               |                       |               |          | 200000   | Group by: Age |
| 001(QA F     | 80-158-                                  |          |          | Reservat   | ation Ring Reservation Connecting |       |                |               | . Talk Time           |               |          |          |               |
| Start Date   | Agent                                    | Attempts | Total    | Duration   | AVG                               | RNA   | Total          | Duration      | AVG                   | Agent Hang Up | Answered | Duration | Avg           |
| 09/09/2019   | 6001(QA RED)                             | 0        | 1        | 00:00:05   | 00:00:05                          | 0     | 1              | 00:00:29      | 00:00:29              | 0             | 1        | 00:00:18 | 00:00:18      |
| 09/10/2019   | 6001(QA RED)                             | 0        | 4        | 00:00:17   | 00:00:04                          | 0     | 4              | 00:00:53      | 00:00:13              | 0             | 4        | 00:00:29 | 00:00:07      |
| 09/16/2019   | 6001(QA RED)                             | 0        | 3        | 00:00:16   | 00:00:05                          | 0     | 3              | 00:00:43      | 00:00:14              | 0             | 3        | 00:00:32 | 00:00:10      |
| s            | ubtotal                                  | 0        | 8        | 00:00:38   | 00:00:04                          | 0     | 8              | 00:02:05      | 00:00:15              | 0             | 8        | 00:01:19 | 00:00:09      |
| Frand To     | otal                                     |          |          | ation Ring | 00.00.04                          |       |                | ion Connectin |                       |               |          | Talk T   |               |
| A            | ttempts                                  | Total    | Duration | AVG        | RNA                               | Total | Duration       | AVG           | Agent Hand            |               | wered    | Duration | Ava           |
|              |                                          |          | 00:00:38 | 00:00:04   |                                   | -     | 00:02:05       | 00:00:15      | 0                     |               | 8        | 00:01:19 | 00:00:09      |

Figure 32. The report shows a summary of one workgroup's callback activity

#### Report Fields

- **Start Date** Start date for the report
- Agent Agent's extension number
- Attempts The number of ringback attempts for that date
- Reservation Ring Displays the following statistics for reserved call ringbacks:
  - Total The total number of reserved call ringbacks for that date
  - **Duration** The total duration of incoming ringback calls for that date
  - AVG The average duration of incoming ringback calls for that date
  - RNA The number of ringback calls that were RNA for that date

# Reservation Connecting

- Total The total number of reserved calls that connected for that date
- **Duration** The total duration of connected ringback calls for that date
- AVG The average duration of connected ringback calls for that date
- Agent Hang Up The total number of agent ringback call hangups for that date
- **Answered** The total number of ringback calls that were answered for that date

# Talk Time

- **Duration** The total talk time duration for that date
- AVG The average talk time duration for that date

# **Data Source**

All data from AGENTSUMMARY1 and AgentSummary2RsvCallback

# 1301 - Agent Call Volume Analysis

**Description:** Reports an agent's call volume for the reporting period. Shows results in both tabular and graph formats.

# **Report Options**

- 1. Select the agent and the agent's workgroups.
- 2. Choose if you want the data reported by hour of day or by day of week.
- 3. Specify a time range for the report.
- 4. Narrow the report to specific days of the week and a span of time (optional).
- 5. Click **Run Report** to run the report.
- 6. Select the export format (HTML, PDF, Excel) and whether to separate the report results into several files and/or export only specified pages.

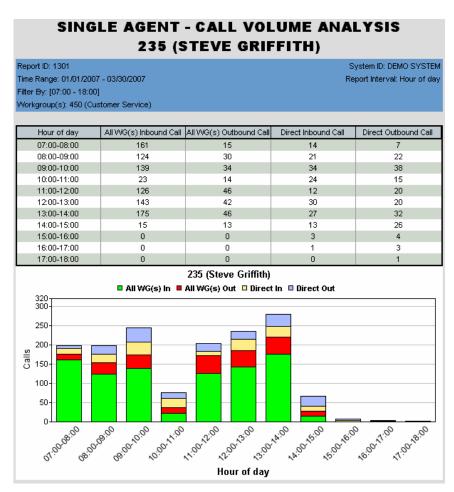

Figure 33. This agent's call volume data is displayed by hour of day in table and graph format

#### Report Fields

• [Report Interval] (Hour of day or Day of week) – Displays the report interval, as specified in the report parameters

- All WG(s) Inbound Calls Number of inbound workgroup calls answered
- All WG(s) Outbound Calls Number of outbound workgroup calls made
- Direct Inbound Calls Number of inbound direct calls answered
- Direct Outbound Calls Number of outbound direct calls made

All data from the tables AGENTPERWGSUMMARY1, AGENTPERWGSUMMARY2, AGENTSUMMARY1, AGENTSUMMARY2.

# 1302 - Agent Average WG Call Handling Time Analysis

**Description:** Reports an agent's average workgroup call handling time for inbound and outbound calls. Displays results in both table and graph formats.

## **Report Options**

- 1. Select the agent and the agent's workgroups.
- 2. Choose if you want the data reported by hour of day or by day of week.
- 3. Specify a time range for the report.
- 4. Narrow the report to specific days of the week and a span of time (optional).
- 5. Click Run Report to run the report.
- 6. Select the export format (HTML, PDF, Excel) and whether to separate the report results into several files and/or export only specified pages.

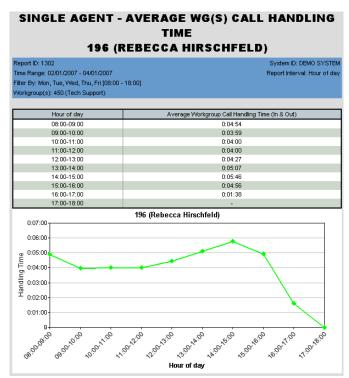

Figure 34. This report displays average workgroup call handling time in table and graph formats for agent extension 196.

- [Report Interval] (Hour of day or Day of week) Displays the report interval, as specified in the report parameters
- Average Workgroup Call Handling Time (In & Out) Adds total of inbound workgroup talk, hold, and wrap-up times and outbound workgroup connected, hold, and wrap-up times, and divides by the total number of calls (workgroup inbound answered calls plus workgroup outbound connected calls).

| Data | Source |
|------|--------|
|      |        |

All data from the tables AGENTPERWGSUMMARY1, AGENTPERWGSUMMARY2.

# 1303 - Agent % Contribution to each WG (Inbound/ Outbound)

**Description:** Graphs the percentage of workgroup calls answered and made by the specified agent and the percentage of time spent on those calls for each workgroup the agent belongs to.

## **Report Options**

- 1. Select the agent and the agent's workgroups.
- 2. Specify a time range for the report.
- 3. Narrow the report to specific days of the week and a span of time (optional).
- 4. Click Run Report to run the report.
- 5. Select the export format (HTML, PDF, Excel) and whether to separate the report results into several files and/or export only specified pages.

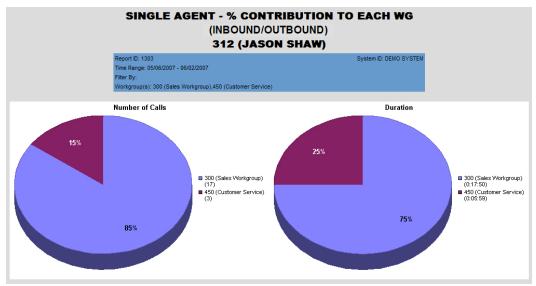

Figure 35. Agent 312 belongs to the Sales workgroup and the Customer Service workgroup. The pie graphs (color-coded) show the agent's contribution to each workgroup.

# **Report Fields**

- Number of calls The number of inbound workgroup calls answered plus the number of outbound workgroup calls connected
- Duration The total talk, hold, and wrap-up time spent on inbound and outbound workgroup calls

#### **Data Source**

All data from the table AGENTPERWGSUMMARY1, AGENTPERWGSUMMARY2

# 1304 - Agent WG Call Answering Time Distribution

Description: Shows how many calls an agent answered within the specified increments of seconds, and shows the percentage of calls that fall into each callanswering time period. Reports similar information for outbound calls. Displays the report results in graph format.

## **Report Options**

- 1. Select the agent and the agent's workgroups.
- 2. Specify a time range for the report.
- 3. Narrow the report to specific days of the week and a span of time (optional).
- 4. Select an increment, in seconds. Here you are asking, for example, how many calls were answered within 30 seconds, how many took 31-60 seconds to answer, and so on.
- 5. Click **Run Report** to run the report.
- 6. Select the export format (HTML, PDF, Excel) and whether to separate the report results into several files and/or export only specified pages.

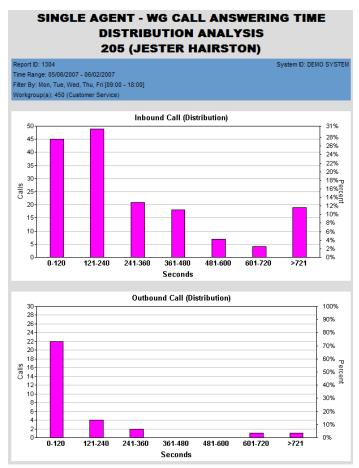

This report shows inbound call answering time and outbound call connection time Figure 36. in intervals of 120 seconds, as specified in the report query.

# **Graph Labels:**

- **Inbound Calls (Distribution)** Shows how long it took the agent to answer workgroup calls, broken down by periods of seconds
  - **Seconds** Displays the time intervals you specified (in seconds)
  - **Calls** The number of workgroup calls answered by the agent during the intervals shown
  - **Percent** The percentage distribution of workgroup calls answered by the agent during the intervals shown
- **Outbound Calls (Distribution)** Similar to the graph for inbound calls, shows how long it took the agent to connect when making an outbound workgroup call

## **Data Source**

All data from the table CDRMAIN

# 1305 - Call Disposition Code Summary by Agent

**Description:** Shows a summary of call disposition codes, by agent, for a specified time period.

## **Report Options**

- 1. Select the time period for the report.
- 2. Select which agents to include in the report.
- 3. Select a call direction to filter the results of the report (inbound, outbound, or both)
- 4. Select the disposition codes to include, and choose if you want to show the top x codes.

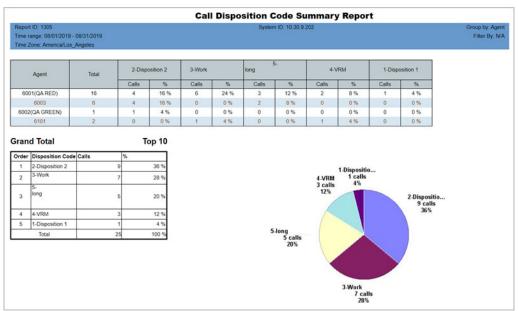

Figure 37. The report breaks down the Call disposition codes used, by percentage, for a given period

## **Report Fields**

Agent - The name of the agent

Total - The total calls

**Disposition codes** – Each Call Disposition code has its own column, with the following data:

- Number of calls The number of calls that were assigned to this Disposition code
- Percentage of calls The percentage of calls that were assigned to this Disposition code

**Top** x – The table shows the top x Disposition codes for this time period.

#### **Data Source**

All data from CDRMAIN and DISPOSITIONCODE

# **Workgroup Reports**

This section describes Workgroup reports.

# 2101 - Workgroup Call Detail Report

**Description:** Reports call details for the specified workgroups. This report includes Ring No Answer calls, and is based upon call start time.

## **Report Options**

- 1. Select an agent to display the workgroups assigned to that agent.
- 2. Select single, multiple, or **All** workgroups.
- 3. Select one or more Disposition codes to filter the results.
- 4. Select an Account code to filter the results.
- 5. Specify a time range for the report.
- 6. Narrow the report to specific days of the week and a span of time (optional).
- 7. Click **Run Report** to run the report.
- 8. Select the export format (HTML, PDF, Excel) and whether to separate the report results into several files and/or export only specified pages.

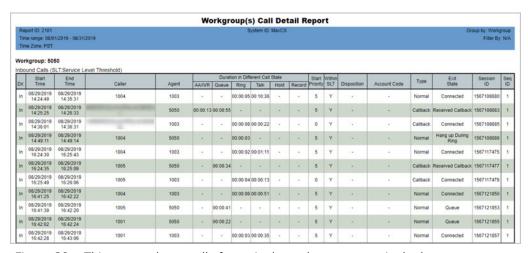

Figure 38. This report shows calls for a single workgroup on a single day

- Dir The direction of the call: Inbound or Outbound
- Start Time Time the call started
- End Time Time the call ended
- Caller Available information about the caller: PSTN phone number/IP phone number, name, calling from a cell phone, etc.
- Agent The agent's extension number and name
- Duration in Different Call States Displays how long the call spent in different call states:

- AA/IVR Listening to and making a selection in the AA/IVR
- Queue Waiting for an agent after making a selection
- Ring Waiting for an agent to answer a ring
- Talk Talking with an agent
- Hold Time spent on hold after talking with an agent starts
- Rec For how long the call was recorded
- Start Priority The priority this call had when it came in.
- Within SLT Was the time the caller had to wait before connecting to an agent within the service level threshold specified, Yes or No. (The Service Level Threshold is set in MaxAdmin > Workgroup Configuration > General tab.)
- **Disposition Code** Any Call Disposition code that were entered for this call
- Account Code Any Account code that was entered for this call
- **TRUSTID Status** If your organization deployed the TRUSTID feature, this column will appear in the report. **Red** = Low trust call; **Yellow** = Medium trust call; **Green** = High trust call. If the TRUSTID Status column is blank, then this call may have arrived in the system during a time when TRUSTID was enabled.
- **Exit State** The state the call was in when the caller exited the call. Examples: Connected, Transfer Ring, Hang up During Ring, One Number Access, Go to VM with Voice Message, Go to VM without leaving voice message.
- Session ID a unique number assigned by MAXCS to a call
- Seq ID A unique number that identifies multiple records of the same call (same Session ID)

All data from the table CDRMAIN

**Note:** In release 8.6.1 there are a few scenarios where the Sequence ID can incorrectly show as "2" instead of "1." Typically, this error occurs when the caller answers the callback call but hangs up without pressing a key, or when the caller presses a key to decline the callback call.

# 2102 - Callback Detail Report

**Description:** Reports Callback call details for the specified workgroups.

## **Report Options**

- 1. Select an agent to display the workgroups assigned to that agent.
- 2. Select single, multiple, or **All** workgroups.
- 3. Specify a time range for the report.
- 4. Narrow the report to specific days of the week and a span of time (optional).
- 5. Click Run Report to run the report.
- 6. Select the export format (HTML, PDF, Excel) and whether to separate the report results into several files and/or export only specified pages.

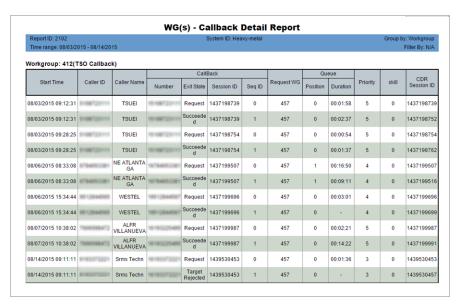

Figure 39. This report shows Callback data for a single workgroup over a 2-week period

- Start Time The time that the call started
- Caller ID The Caller ID from the call
- Caller Name The caller name from the call
- Callback
  - Number The Callback phone number
  - Exit State
    - · Requested Original call requested for a callback
    - · RNA Callback call failed for RNA
    - Busy Callback call failed because the destination was busy
    - Callback Rejected Callback call failed because the destination rejected the call

- RSV Connecting Agent Hangup The caller heard the prompt to press a key to accept or reject the callback call. Before the caller could press a key, the agent hung up.
- RSV Connecting Reserved Callback call did not connect because of some issue on the original caller side
- Session ID A unique number assigned by MAXCS to a call
- Seq ID A unique number that identifies multiple records of the same call
- Mode Reserved or blank for non-reserved callback
- · Rsv Ring The time the callback was ringing
- Rsv Connecting The time that the callback was connected
- Request WG The workgroup that offered the Callback option to this caller
- · Queue
  - **Position** The position of the call in the original queue when the call left the workgroup queue.
  - **Duration** Time the call spent in this queue
  - CB QT The callback queue time
- Priority The priority of the call
- Skill The skill level assigned to the call
- CDR Session ID The original call's session ID this ID is used for all of this call's Callback calls

All data from the table CDRMAIN

**Note:** In release 8.6.1 there are a few scenarios where the Sequence ID can incorrectly show as "2" instead of "1." Typically, this error may occur when the caller answers the callback call but hangs up without pressing a key, or when the caller presses a key to decline the callback call.

# 2103 - Trunk Abandoned Call Detail Report

**Description:** Reports details of inbound trunk abandoned calls for the specified workgroups.

The report shows inbound calls abandoned for the following cases:

- Hang up During Ring (Exit code: 32)
- Queue (Exit code: 6)
- Go to VM without Leaving Voice Message (Exit code: 15)

## **Report Options**

- 1. Select an agent to display the workgroups assigned to that agent.
- 2. Select single, multiple, or **All** workgroups.
- 3. Specify a time range for the report.
- 4. Narrow the report to specific days of the week and a span of time (optional).
- 5. Click Run Report to run the report.
- 6. Select the export format (HTML, PDF, Excel) and whether to separate the report results into several files and/or export only specified pages.

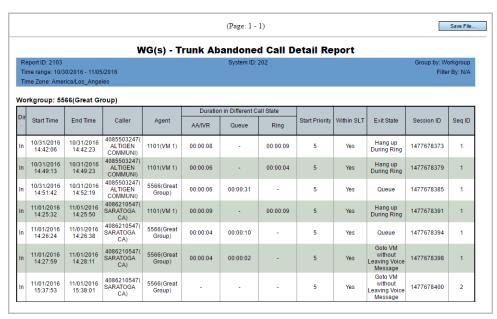

Figure 40. This report shows details for calls that were abandoned

- **Direction** The call direction (In for Inbound calls; Out for outbound calls)
- Start Time The time that the call started.
- End Time The time the call ended.
- Caller Caller information.
- Agent The name of the agent

- **Duration in Different Call State** Amount of time the call spent in different call states (in hours:minutes:seconds):
  - AA/IVR The amount of time the call spent in AA or IVR
  - Queue The amount of time the call spent in a call queue
  - Ring The length of time that the call rang
- Start Priority The priority number the call was first assigned
- Within SLT Whether the answering time was within the service level threshold
- Exit State The state the call was in at the time of disconnection
- Session ID A unique number assigned by MAXCS to a call

# 2201 - Workgroup Agent(s) State

**Description:** Reports the state for specified workgroup agent(s).

#### **Report Options**

- 1. Select a workgroup, then select agent(s) assigned to that workgroup.
- 2. Choose how you want the data summarized (by day, week, or month).
- 3. Specify a time range for the report.
- 4. Narrow the report to specific days of the week and a span of time (optional).
- 5. Select a group-by option.
- 6. Specify whether to include empty records.
- 7. Click **Run Report** to run the report.
- 8. Select the export format (HTML, PDF, Excel) and whether to separate the report results into several files and/or export only specified pages.

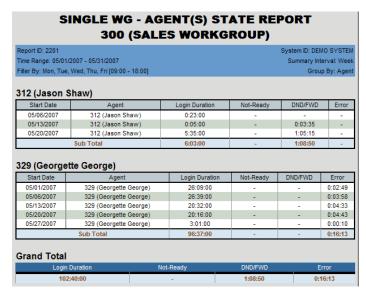

Figure 41. This report shows length of time the agent spent in various states

#### **Report Fields**

- Start Date Start date for the report
- Agent Agent's extension number and name
- Login Duration The amount of time the agent was logged in
- Not Ready The amount of time the agent was in Not-Ready state
- DND/FWD The amount of time the agent's phone was in DND/FWD state
- **Error** The amount of time the agent's phone was in error state.

#### **Data Source**

All data from the tables AGENTPERWGSUMMARY1, AGENTPERWGSUMMARY3, AGENTSUMMARY1, AGENTSUMMARY4.

# 2202 - Workgroup Agent(s) Performance Summary

**Description:** Displays a performance summary of the specified workgroup agent(s).

## **Report Options**

- 1. Select a workgroup, then select agent(s) assigned to that workgroup.
- 2. Choose how you want the data summarized (by day, week, or month).
- 3. Specify a time range for the report.
- 4. Narrow the report to specific days of the week, shift time, or a span of time (optional).
- 5. Select a group-by option.
- 6. Specify whether to include empty records.
- 7. Click Run Report to run the report.
- 8. Select the export format (HTML, PDF, Excel) and whether to separate the report results into several files and/or export only specified pages.

|                                        | J                 |                | **                                     | <b>-</b> A                           |                                                 | ٠,                                     |                               |                |                                        | RVIC                                 |                                           | RY REP                                | -N            |                                            |                               |                |
|----------------------------------------|-------------------|----------------|----------------------------------------|--------------------------------------|-------------------------------------------------|----------------------------------------|-------------------------------|----------------|----------------------------------------|--------------------------------------|-------------------------------------------|---------------------------------------|---------------|--------------------------------------------|-------------------------------|----------------|
| Report ID: 2202                        |                   |                |                                        |                                      |                                                 |                                        | System ID                     | : DEMO         | SYSTEM                                 |                                      |                                           |                                       |               |                                            | Summary In                    | nterval: Da    |
| lime Range: 05/                        | 06/2007 -         | 05/12/20       | 007                                    |                                      |                                                 | Filter By:                             | Mon, Tue, \                   | Ned, Th        | u, Fri (07:00                          | - 18:00]                             |                                           |                                       |               |                                            | Group                         | By: Ager       |
| 05 (Jester Hair                        |                   |                |                                        |                                      | Vorkgroup and Direct Calls (Inbound & Outbound) |                                        |                               |                |                                        |                                      | Total                                     | Total                                 |               |                                            | Il Activities                 |                |
| Start Data                             | 8 overet          |                | Annuaras                               |                                      |                                                 |                                        |                               |                |                                        |                                      |                                           |                                       |               |                                            |                               | Logio          |
| Start Date                             | Agent             | Calls          | Answered<br>Total                      | Avg                                  | Calls                                           | Hold<br>Total                          | Avg                           | Calls          | Wrap-Up<br>Total                       | Avg                                  | Logout<br>Duration                        | Performing<br>Time                    | Calls<br>RNA  | Other Ac<br>Not-Ready                      | tivities During I<br>DND/FV/D | Login<br>Error |
| Start Date<br>05/07/2007               | Agent<br>205      | Calls<br>35    |                                        |                                      | Calls<br>3                                      |                                        | Avg<br>0:00:50                | Calls<br>35    |                                        |                                      | _                                         |                                       |               |                                            |                               | 1              |
|                                        |                   |                | Total                                  | Avg                                  | _                                               | Total                                  |                               | 2 22           | Total                                  | Avg                                  | Duration                                  | Time                                  | RNA           | Not-Ready                                  | DND/FV/D                      | Error<br>-     |
| 05/07/2007                             | 205               | 35             | Total<br>2:15:05                       | Avg<br>0:03:51                       | 3                                               | Total<br>0:02:30                       | 0:00:50                       | 35             | Total<br>0:57:17                       | Avg<br>0:01:38                       | Duration<br>3:14:52                       | Time<br>3:14:52                       | RNA<br>0      | Not-Ready<br>1:40:43                       | DND/FV/D                      | Error          |
| 05/07/2007<br>05/08/2007               | 205<br>205        | 35<br>39       | Total<br>2:15:05<br>2:03:13            | Avg<br>0:03:51<br>0:03:09            | 3                                               | Total<br>0:02:30<br>0:04:30            | 0:00:50<br>0:01:30            | 35<br>27       | Total<br>0:57:17<br>0:44:40            | Avg<br>0:01:38<br>0:01:39            | Duration<br>3:14:52<br>2:52:23            | Time<br>3:14:52<br>2:52:23            | RNA<br>0<br>0 | Not-Ready<br>1:40:43<br>2:05:22            | DND/FWD<br>-<br>-             | 0:00:01        |
| 05/07/2007<br>05/08/2007<br>05/09/2007 | 205<br>205<br>205 | 35<br>39<br>30 | Total<br>2:15:05<br>2:03:13<br>2:23:59 | Avg<br>0:03:51<br>0:03:09<br>0:04:47 | 3                                               | Total<br>0:02:30<br>0:04:30<br>0:01:43 | 0:00:50<br>0:01:30<br>0:00:51 | 35<br>27<br>29 | Total<br>0:57:17<br>0:44:40<br>0:41:26 | Avg<br>0:01:38<br>0:01:39<br>0:01:25 | Duration<br>3:14:52<br>2:52:23<br>3:07:08 | Time<br>3:14:52<br>2:52:23<br>3:07:08 | 0<br>0<br>0   | Not-Ready<br>1:40:43<br>2:05:22<br>2:04:29 | DND/FVVD<br>-<br>-            | 0:00:01        |

Figure 42. A summary interval of "day" was specified for this report. The report is grouped by agent. Subtotals and grand totals are given.

- Start Date Start date of the reporting time period
- Agent Agent's extension number
- Workgroup and Direct Calls (Inbound and Outbound) Displays the number of calls handled by an agent, the total time the agent spent on *all* calls, and the average time spent per call in each of three categories: Answered, Hold, Wrap-up
  - · Answered Calls the agent was connected to
  - · Hold Calls the agent put on hold
  - Wrap-Up Calls requiring time for wrap-up activities
- Total Logout Duration The total amount of time that the agent was logged out
- **Total Performing Time** The total amount of time the agent spent in the above activities in the specified time period
- Non-Call Activities Displays the total of RNA calls (agent was rung but did not answer) for the agent and summarizes the time the agent spent in other activities while logged in:
  - Not-Ready Amount of time in Not-Ready state

- DND/FWD Amount of time the agent's phone was set to DND or FWD
- **Error** Amount of time the agent's phone was in error state.

All data from the tables AGENTPERWGSUMMARY1, AGENTPERWGSUMMARY2, AGENTSUMMARY1, AGENTSUMMARY2, AGENTSUMMARY4.

# 2203 - Workgroup Agent Call Activity Summary with % Analysis

**Description:** Reports call activity for the specified workgroup agent(s).

#### **Report Options**

- 1. Select a workgroup, then select agent(s) assigned to that workgroup.
- 2. Choose how you want the data summarized (by day, week, or month).
- 3. Specify a time range for the report.
- 4. Narrow the report to specific days of the week and a span of time (optional).
- 5. Select a group-by option.
- 6. Specify whether to include empty records.
- 7. Click Run Report to run the report.
- 8. Select the export format (HTML, PDF, Excel) and whether to separate the report results into several files and/or export only specified pages.

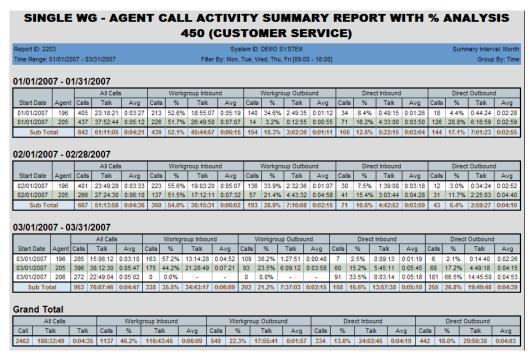

Figure 43. This report was run on two agents in the Customer Service workgroup for the first quarter of the year. The specified summary interval was by month.

- Start Date Start date for the report
- Agent Agent's extension number
- All Calls Data on all calls the agent was connected to in the specified time period:
  - · Calls Total number of calls the agent handled
  - Talk Total talk time on all that agent's calls
  - Avg Average talk time per call (Talk/Calls)

- · Agent calls are then broken out into categories: Workgroup Inbound, Workgroup Outbound, Direct Inbound, Direct Outbound. Each category displays the following:
  - Calls Total calls the agent was connected to in that category during the specified time period
  - % The percentage of the agent's calls that fall into that category ([category] Calls/[All Calls] Calls
  - Talk Total talk time in that category
  - Avg Average talk time in that category (Talk/Calls)

All data from the tables AGENTPERWGSUMMARY1, AGENTPERWGSUMMARY2, AGENTSUMMARY1, AGENTSUMMARY2.

# 2204 - Workgroup Agent Call/Time Contribution % Comparison

**Description:** Reports all calls, including inbound workgroup, outbound workgroup, direct inbound and direct outbound calls, for the specified workgroup agent(s).

### **Report Options**

- 1. Select a workgroup, then select agent(s) assigned to that workgroup.
- 2. Choose how you want the data summarized (by day, week, or month).
- 3. Specify a time range for the report.
- 4. Narrow the report to specific days of the week and a span of time (optional).
- 5. Select a group-by option.
- 6. Specify whether to include empty records.
- 7. Click Run Report to run the report.
- 8. Select the export format (HTML, PDF, Excel) and whether to separate the report results into several files and/or export only specified pages.

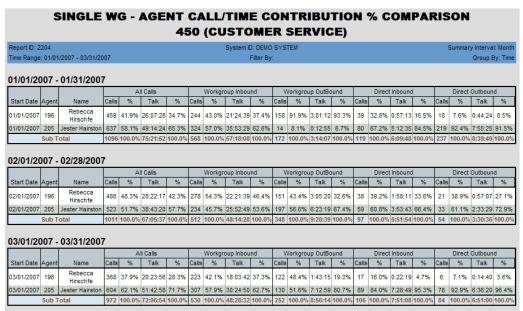

Figure 44. This report compares the contributions of agents 196 and 205 for the first quarter of the year.

- Start Date Start date for the report
- Agent Agent's extension number
- Name Agent's name
- **All Calls** Data on all calls that each workgroup agent handled in the specified time period, broken out into four columns:
  - · Calls Total number of calls the agent handled

- % Percentage that number is of the total workgroup calls for the specified time period ([All Calls] Calls/<Sub Total of Calls>)
- Talk Total talk time on all that agent's calls
- % Percentage that duration is of the total workgroup talk time for the specified time period ([All Calls] Talk/[All Calls] < Sub Total of Talk >)
- Agent calls are then broken out into categories: Workgroup Inbound, Workgroup Outbound, Direct Inbound, Direct Outbound. Each category displays the following:
  - Calls Total calls the agent was connected to in that category during the specified time period for the specified workgroup
  - % Percentage that number is of all workgroup calls that fall into that category in the specified time period ([category] Calls/[category] < Sub Total of Calls >)
  - Talk Agent's total talk time in that category
  - % Percentage that duration is of total workgroup talk time in that category in the specified time period ([category] Talk/[category] < Sub Total of Talk > )

All data from the tables AGENTPERWGSUMMARY1, AGENTPERWGSUMMARY2, AGENTSUMMARY1, AGENTSUMMARY2

# 2205 - Workgroup Inbound/Outbound Call Summary with % Analysis

**Description:** Reports all inbound (answered/abandoned/overflowed) calls and outbound connected calls for the specified workgroups.

# **Report Options**

- 1. Select an agent, if you want only that agent's workgroups to appear in the workgroup selection list.
- 2. Select workgroups.
- 3. Choose how you want the data summarized (by day, week, or month).
- 4. Specify a time range for the report.
- 5. Narrow the report to specific days of the week and a span of time (optional).
- 6. Select a group-by option.
- 7. Specify whether to include empty records.
- 8. Click Run Report to run the report.
- 9. Select the export format (HTML, PDF, Excel) and whether to separate the report results into several files and/or export only specified pages.

| a Danna: 05/0 | 1/2007 - 05/31/20 | System ID: DEMO SYSTEM Filter By: Mon, Tue, Wed, Thu, Fri [09:00 - 18:00] |       |        |         |         |           |             |       |                          | Report Interval: Weel<br>Group By: Workgroup |                 |         |         |
|---------------|-------------------|---------------------------------------------------------------------------|-------|--------|---------|---------|-----------|-------------|-------|--------------------------|----------------------------------------------|-----------------|---------|---------|
| I0 (IT Wor    | kgroup)           |                                                                           |       |        |         |         | ınd Calls |             |       |                          |                                              |                 |         |         |
| Ct. d Time    | Manhania          | Total                                                                     |       |        |         |         |           |             | 0     | Connected Outbound Calls |                                              |                 | To      |         |
| Start Time    |                   |                                                                           |       | %      | Talk    | Avq     | Calls     | ndoned<br>% | Calls | ed/Redirected<br>%       | Calls                                        | Talk            | Avq     | W<br>Ca |
| 0.510.410.007 | ***               | Calls                                                                     | Calls |        |         | _       | Calls     |             |       |                          |                                              |                 |         |         |
| 05/01/2007    | 410               | 2                                                                         | 1     | 50.0%  | 0:00:35 | 0:00:35 | 1         | 50.0%       | 0     | 0.0%                     | 15                                           | 0:25:33         | 0:01:42 | 1       |
| 05/06/2007    | 410               | 0                                                                         | 0     | 0.0%   | -       | -       | 0         | 0.0%        | 0     | 0.0%                     | 13                                           | 0:34:43         | 0:02:40 | 1       |
| 05/13/2007    | 410               | 2                                                                         | 2     | 100.0% | 0:00:39 | 0:00:19 | 0         | 0.0%        | 0     | 0.0%                     | 9                                            | 0:10:09         | 0:01:07 | 1       |
| 05/00/0007    | 410               | 3                                                                         | 1     | 33.3%  | 0:00:07 | 0:00:07 | 1         | 33.3%       | 1     | 33.3%                    | 12                                           | 0:22:54         | 0:01:54 | 1       |
| 05/20/2007    |                   |                                                                           |       |        |         |         | 0         | 0 0.0%      | 0     | 0.0%                     | 2                                            | 0:02:46 0:01:23 | _       |         |
| 05/20/2007    | 410               | 0                                                                         | 0     | 0.0%   | -       | -       | 0         | 0.0%        | 0     | 0.0%                     | 2                                            | 0:02:46         | 0:01:23 | ı       |

Figure 45. This report shows inbound and outbound calls to the IT workgroup during the month of May, displayed in one-week intervals.

- Start Date Start date for the report
- Workgroup Workgroup's number
- Inbound Calls Displays the workgroup's total number of inbound calls (Total Calls) for the specified time period, then displays call data in three categories:
  - Answered
    - Calls Total number of calls answered in that workgroup in the specified time period
    - % Percentage that number is of the total workgroup calls for the specified time period ([Answered] Calls/[Inbound Calls] Total Calls)
    - Talk Total talk time on those answered calls
    - Avg Average talk time per call ([Answered] Talk/[Answered] Calls)

- Abandoned
  - Calls The number of calls abandoned in that workgroup in the specified time period
  - % Percentage that number is of the total workgroup calls for the specified time period ([Abandoned] Calls/[Inbound Calls] Total Calls)
- · Overflowed/Redirected
  - Calls Total number of that workgroup's overflowed and redirected calls in the specified time period
  - % Percentage that number is of the total workgroup calls for the specified time period ([Overflowed/Redirected] Calls/[Inbound Calls] Total Calls)
- Connected Outbound Calls Displays the workgroup's total number of outbound calls for the specified time period, then displays data in three categories:
  - Calls Total number of connected outbound calls for the workgroup
  - Talk Total talk time on those outbound calls
  - Avg Average talk time per outbound call (Talk/Calls)
- Total WG Calls Total workgroup calls for the workgroup in the time period specified

All data from the table WGSUMMARY

# 2206 - Workgroup Inbound Calls Wait Time Summary

**Description:** Reports the wait time for total inbound calls, including answered, abandoned and overflowed, for the specified workgroup.

## **Report Options**

- 1. Select an agent, if you want only that agent's workgroups to appear in the workgroup selection list.
- 2. Select workgroups.
- 3. Choose how you want the data summarized (by day, week, or month).
- 4. Specify a time range for the report.
- 5. Narrow the report to specific days of the week and a span of time (optional).
- 6. Select a group-by option.
- 7. Specify whether to include empty records.
- 8. Click Run Report to run the report.
- 9. Select the export format (HTML, PDF, Excel) and whether to separate the report results into several files and/or export only specified pages.

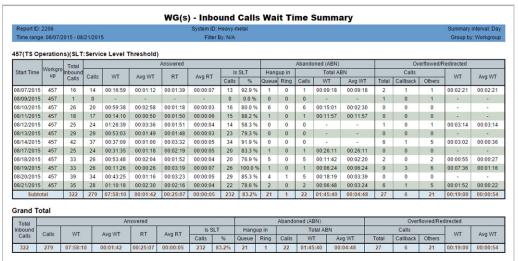

Figure 46. This report shows wait time data for workgroup 457 during a period in August

- Start Time Start date for the report
- Workgroup The workgroup's number
- **Total Inbound Calls** Displays the workgroup's total number of inbound calls for the specified time period, then displays call data in three categories:
  - Answered
    - Calls
      - Total Total number of calls answered in that workgroup in the specified time period
      - Callback Total number of Callback requests answered in that workgroup in the specified time period

- Others Total number of non-Callback calls answered in that workgroup in the specified time period
- WT Total wait time for those answered calls
- Avg WT Average wait time per call (WT/Calls)
- RT Total ring time for those answered calls
- AVG RT Average ring time per call
- Abandoned (ABN)
  - Hang up in Queue The number of calllers who hung up while in queue
  - Hang up in Ring The number of callers who hung up when the phone was ringing
  - Total ABN
    - Calls Total number of abandoned calls in the workgroup for the specified time period
    - WT Total wait time for those abandoned calls
    - Avg WT The average wait time for those abandoned calls (WT/Calls)
- Overflowed/Redirected
  - Calls Total number of that workgroup's overflowed and redirected calls in the specified time period
  - WT Total wait time for those overflowed/redirected calls
  - Avg WT Average wait time per call for those overflowed/redirected calls (WT/ Calls)

All data from the table WGSUMMARY

# 2207 - Workgroup Inbound Call Handling Summary

**Description:** Reports call handling for all inbound calls, including answered calls, abandoned calls and overflowed calls, for the specified workgroup.

## **Report Options**

- 1. Select an agent, if you want only that agent's workgroups to appear in the workgroup selection list.
- 2. Select workgroups.
- 3. Choose how you want the data summarized (by day, week, or month).
- 4. Specify a time range for the report.
- 5. Narrow the report to specific days of the week and a span of time (optional).
- 6. Select a group-by option.
- 7. Specify whether to include empty records.
- 8. Click Run Report to run the report.
- 9. Select the export format (HTML, PDF, Excel) and whether to separate the report results into several files and/or export only specified pages.

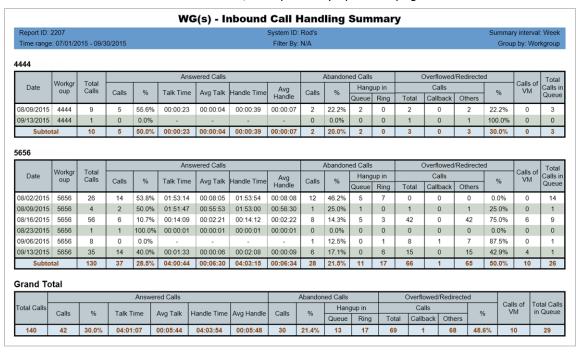

Figure 47. This report shows inbound call handling data for workgroup 4444 and 5656 in weekly intervals. Subtotals and grand totals are given.

- Start Time Start date for the report
- Workgroup Workgroup's extension number
- **Total # of Calls** Total inbound calls for the specified workgroup in the specified time period. Calls are then broken out into three categories:
- Answered Calls

- # of calls Number of incoming calls that were answered by the workgroup
- % of calls Percentage that number is of the total inbound workgroup calls ([Answered] # of Calls/Total # of Calls)
- Talk Time Duration of talk time for the answered inbound calls
- Avg Talk Average talk time per answered call ([Answered] Talk Time/ [Answered] # of Calls)
- · Handle Time Total time required by all answered calls for talk, hold, and wrap-up
- Avg Handle Average handling time per call ([Answered] Handle Time/ [Answered] # of Calls)

#### Abandoned Calls

- # of Calls Number of calls that were abandoned by the caller
- % of Calls Percentage that number is of the total inbound workgroup calls ([Abandoned] # of Calls/Total # of Calls)
- · Hangup in Queue Number of callers who hung up while in queue
- Hangup in Ring Number of callers who hung up while the phone was ringing

#### Overflowed/Redirected

- Total Total number of calls overflowed (to voice mail, to an application) or redirected
- Callback Number of Callback requests
- Others Number of non-Callback Calls
- % of Calls Percentage of total calls that were redirected or overflowed
- Num of VM Number of callers who left voice mail
- Total Calls in Queue Number of calls that spent time in queue

#### **Data Source**

All data from the table WGSUMMARY

# 2208 - Workgroup Outbound Call Handling Summary

**Description:** Reports call handling information for connected outbound calls for the specified workgroup.

# **Report Options**

- 1. Select an agent, if you want only that agent's workgroups to appear in the workgroup selection list.
- 2. Select workgroups.
- 3. Choose how you want the data summarized (by day, week, or month).
- 4. Specify a time range for the report.
- 5. Narrow the report to specific days of the week and a span of time (optional).
- 6. Select a group-by option.
- 7. Specify whether to include empty records.
- 8. Click Run Report to run the report.
- 9. Select the export format (HTML, PDF, Excel) and whether to separate the report results into several files and/or export only specified pages.

| Report ID: 2                                         | 208                            |                          | System ID: D                    | EMO SYSTEM                    |                                | Deport Inter                  | val: Was |  |
|------------------------------------------------------|--------------------------------|--------------------------|---------------------------------|-------------------------------|--------------------------------|-------------------------------|----------|--|
| Report ID. 2                                         | .200                           |                          |                                 |                               |                                | Report Interval: Weel         |          |  |
| Time Range                                           | : 05/01/200                    | 7 - 05/31/2007 F         | ilter By: Mon, Tue,<br>- 1      | [09:00                        | Group By: Workgrou             |                               |          |  |
|                                                      | stomer                         |                          |                                 |                               |                                |                               |          |  |
|                                                      |                                | Total Connected Ca       | Ills Total Talk Time            | Avg Talk Time                 | Total Handling Time            | Avg Handling Time             | # of Xf  |  |
| Start Date                                           | Workgroup                      | Total Connected Ca<br>36 | Ills Total Talk Time<br>1:45:58 | Avg Talk Time<br>0:02:56      | Total Handling Time<br>2:46:57 | Avg Handling Time<br>0:04:38  | # of Xf  |  |
| Start Date<br>05/01/2007                             | Workgroup<br>450               |                          |                                 |                               |                                |                               |          |  |
| Start Date<br>05/01/2007<br>05/06/2007               | Workgroup<br>450<br>450        | 36                       | 1:45:58                         | 0:02:56                       | 2:46:57                        | 0:04:38                       | 0        |  |
| Start Date<br>05/01/2007<br>05/06/2007<br>05/13/2007 | Workgroup<br>450<br>450<br>450 | 36<br>44                 | 1:45:58<br>2:22:15              | 0:02:56<br>0:03:13            | 2:46:57<br>3:25:56             | 0:04:38<br>0:04:40            | 0        |  |
|                                                      | Workgroup<br>450<br>450<br>450 | 36<br>44<br>53           | 1:45:58<br>2:22:15<br>2:37:26   | 0:02:56<br>0:03:13<br>0:02:58 | 2:46:57<br>3:25:56<br>3:42:17  | 0:04:38<br>0:04:40<br>0:04:11 | 0 0      |  |

Figure 48. This data is displayed in weekly intervals for a one-month period

#### **Report Fields**

- Start Time Start date for the report
- Workgroup Workgroup's extension number
- **Total Connected Calls** Total connected outbound calls for the specified workgroup in the specified time period.
- Total Talk Time Total talk time on those calls
- Avg Talk Time Average talk time per outbound call (Total Talk Time/Total Connected Calls)
- **Total Handling Time** Total time required by all outbound calls for talk, hold, and wrap-up
- Avg Handling Time Average handling time per call (Total Handling Time/Total Connected Calls)
- # of Xfer Number of connected outbound calls that were transferred

#### **Data Source**

All data from the table WGSUMMARY.

# 2209 - Workgroup Service Level Summary Report

**Description:** Gives a summary of calls that did not meet the service level threshold. (The Service Level Threshold is set in MaxAdmin > Workgroup Configuration > **General** tab.)

# **Report Options**

- 1. Select an agent, if you want only that agent's workgroups to appear in the workgroup selection list.
- 2. Select workgroups.
- 3. Choose how you want the data summarized (by day, week, or month).
- 4. Specify a time range for the report.
- 5. Narrow the report to specific days of the week and a span of time (optional).
- 6. Select a group-by option.
- 7. Specify whether to include empty records.
- 8. Click Run Report to run the report.
- 9. Select the export format (HTML, PDF, Excel) and whether to separate the report results into several files and/or export only specified pages.

|                    |                   | WG(5    | ) - SEK                    | VICE L    | EVEL          | SUMMA            | RY REP    | OKI           |         |         |  |  |
|--------------------|-------------------|---------|----------------------------|-----------|---------------|------------------|-----------|---------------|---------|---------|--|--|
| eport ID: 2209     |                   |         | System ID: DEMO SYSTEM     |           |               |                  |           |               |         |         |  |  |
| ime Range: 04/01/2 | 2007 - 04/30/2007 |         | Filter By: [09:00 - 18:00] |           |               |                  |           |               |         |         |  |  |
| 50 (Custom         | er Service)       |         |                            |           | Wait Time > : | Service Level Th | reshold   |               | Total   | Answer  |  |  |
| Start Time         | Workgroup         | Inbound | Ansv                       | wered     | Abar          | ndoned           | Overflow  | ed/Redirected | Service | Service |  |  |
|                    |                   |         | # of Call                  | % of Call | # of Call     | % of Call        | # of Call | % of Call     | Level   | Level   |  |  |
| 04/01/2007         | 450               | 299     | 4                          | 1.3%      | 0             | 0.0%             | 0         | 0.0%          | 98.7%   | 73.9%   |  |  |
| 04/08/2007         | 450               | 266     | 0                          | 0.0%      | 1             | 0.4%             | 0         | 0.0%          | 99.6%   | 83.8%   |  |  |
| 04/15/2007         | 450               | 345     | 4                          | 1.2%      | 0             | 0.0%             | 0         | 0.0%          | 98.8%   | 75.7%   |  |  |
| 04/22/2007         | 450               | 237     | 5                          | 2.1%      | 0             | 0.0%             | 0         | 0.0%          | 97.9%   | 84.0%   |  |  |
| 04/29/2007         | 450               | 46      | 1                          | 2.2%      | 0             | 0.0%             | 0         | 0.0%          | 97.8%   | 69.6%   |  |  |
| Sub 1              | [otal             | 1193    | 14                         | 1.2%      | 1             | 0.1%             | 0         | 0.0%          | 98.7%   | 78.5%   |  |  |

Figure 49. This report shows calls for workgroup 450 for which the wait time was greater than the service level threshold. The chosen time interval is weekly.

- Start Time Start date for the report
- Workgroup Workgroup number
- Inbound Total inbound calls for the specified workgroup in the specified time
- Wait Time > Service Level Threshold Calls where the wait time was longer than the service level threshold, broken out into three groups:
  - Answered
    - # of Calls Number of such calls that were answered
    - % of Calls Percentage that number is of the total number of inbound calls ([Answered] # of Calls/Inbound)
  - Abandoned
    - # of Calls Number of such calls that were abandoned by the caller

- % of Calls Percentage that number is of the total number of inbound calls ([Abandoned] # of Calls/Inbound)
- Overflowed/Redirected
  - # of Calls Number of such calls that were overflowed/redirected
  - % of Calls Percentage that number is of the total number of inbound calls ([Overflowed/Redirected] # of Calls/Inbound)
- **Total Service Level** Percentage of calls that met the service level requirement (100% (<Total # of Calls in all 3 categories whose wait time was greater than the service level threshold>/Inbound calls)
- Answer Service Level Percentage of answered calls that met the service level requirement (Total Answered Calls - <Answered Calls whose wait time was greater than the service level threshold>/Inbound calls)

All data from the table WGSUMMARY

# 2210 - Workgroup Answered Rate and Abandoned Rate Report

**Description:** Gives answered rate and abandoned rate for workgroups.

## **Report Options**

- 1. Select an agent, if you want only that agent's workgroups to appear in the workgroup selection list.
- 2. Select workgroups.
- 3. Choose how you want the data summarized (by day, week, or month).
- 4. Specify a time range for the report.
- 5. Narrow the report to specific days of the week and a span of time (optional).
- 6. Specify an increment for wait time (from every 5 seconds to every 300 seconds).
- 7. Select a group-by option.
- 8. Click **Run Report** to run the report.
- 9. Select the export format (HTML, PDF, Excel) and whether to separate the report results into several files and/or export only specified pages.

|             | 210           |              |       | Sy         | Summary interval: Da |                 |           |                    |
|-------------|---------------|--------------|-------|------------|----------------------|-----------------|-----------|--------------------|
| Time range: | 01/08/201     | 7 - 01/14/20 | 017   | į.         | Filter By: N/A       |                 |           | Group by: Workgrou |
| Time Zone:  | America/L     | os_Angeles   |       |            |                      |                 |           |                    |
|             |               |              |       |            |                      |                 |           |                    |
| 57(TS Ope   | erations)     |              |       |            | Inbound Ca           | alls            |           |                    |
| Start Date  | Workgro<br>up | Total        | Answ  | ered Calls |                      | Calls in 10 Sec | Abandoned | Calls( >10 Sec)    |
|             |               | Calls        | Calls | %          | Calls                | %               | Calls     | %                  |
| 01/08/2017  | 457           | 0            | 0     | 0.0%       | 0                    | 0.0%            | 0         | 0.0%               |
| 01/09/2017  | 457           | 20           | 18    | 90.0%      | 11                   | 55.0%           | 1         | 5.0%               |
| 01/10/2017  | 457           | 18           | 13    | 72.2%      | 5                    | 27.8%           | 1         | 5.6%               |
| 01/11/2017  | 457           | 26           | 19    | 73.1%      | 9                    | 34.6%           | 2         | 7.7%               |
| 01/12/2017  | 457           | 24           | 17    | 70.8%      | 9                    | 37.5%           | 0         | 0.0%               |
| 01/13/2017  | 457           | 32           | 0     | 0.0%       | 0                    | 0.0%            | 0         | 0.0%               |
| 01/14/2017  | 457           | 0            | 0     | 0.0%       | 0                    | 0.0%            | 0         | 0.0%               |
|             |               |              |       |            |                      |                 |           |                    |

- Start Date Start date for the report
- Workgroup The Workgroup number
- Total Inbound Calls Total inbound calls to that workgroup.
- Answered Calls
  - **Total Answered Calls** Number of calls that were answered by the workgroup.
  - Total Answered Calls % Total Answered Calls / Total Inbound Calls.
- Answered Calls
  - **Answered Within x Seconds** Number of calls that were answered within x seconds.
  - Answered Within x Seconds % Answered Within x Seconds / Total Inbound Calls

# Abandoned Calls

- Abandoned Calls (> x Sec) Number of calls that were abandoned by the caller and the wait time is longer than x seconds.
- Abandoned Calls (> x Sec) % Abandoned Calls with the wait time longer than x seconds / Total Inbound Calls

# **Data Source**

All data from the tables WGSUMMARY and CDR Main.

# 2211 - Reserve-Agent Callback Summary

**Description:** Shows a summary of Reserve-Agent callbacks

## **Report Options**

- 1. Select a workgroup.
- 2. Select an interval.
- 3. Select a time range.
- 4. Select any filter options that you want.
- 5. Click Run Report to run the report.

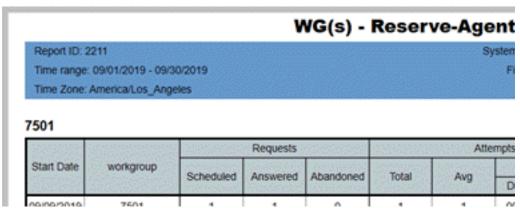

Figure 50. The report shows callback requests, callback attempts, callback queue time, average wait time, and other related data

- Start Date Start date for the report
- Workgroup The workgroup number
- Requests Shows the following details:
  - Scheduled The number of scheduled callback requests
  - **Answered** The number of answered callback requests
  - Abandoned The number of abandoned callback requests
- Attempts Shows the following details:
  - **Total** The total callback attempts
  - Average The average number of callback attempts
  - · Reservation Time -
    - **Duration** Total callback attempt duration
    - Avg Average callback attempt duration
- CB Queue Time Shows the following details:
  - **Duration** Total time spent in callback queue
  - Avg Average time spent in callback queue

- Wait Time Shows the following details:
  - **Duration** The duration of wait time for that date
  - Avg The average wait time for that date
- WT + Call Back Queue Time Shows the following details:
  - **Duration** The total wait time plus call back queue time for that date
  - Avg The average of the total wait time plus call back queue time

AgentSummary2RsvCallback

## 2301 - Workgroup Inbound Answered Calls Wait Time

**Description:** Reports the wait time (queue time + ring time), in seconds, for answered calls for the specified workgroup. Reports in table format and two graphs: distribution and cumulative. This report is based upon answered calls; therefore, the report data does not include RNA calls. The data in this report is based upon call start time.

#### **Report Options**

- 1. Select an agent, if you want only that agent's workgroups to appear in the workgroup selection list.
- 2. Select workgroups.
- 3. Choose how you want the data summarized (by day, week, or month).
- 4. Specify a time range for the report.
- 5. Narrow the report to specific days of the week and a span of time (optional).
- 6. Specify an increment for wait time (from every 5 seconds to every 300 seconds).
- 7. Click **Run Report** to run the report.
- 8. Select the export format (HTML, PDF, Excel) and whether to separate the report results into several files and/or export only specified pages.

| eport ID: 2301           |              |          |                |       | Syste          | m ID: DEM  | 10 SYSTE     | vi          |              |            |          |        |              | Summary I | nterval: Da    |
|--------------------------|--------------|----------|----------------|-------|----------------|------------|--------------|-------------|--------------|------------|----------|--------|--------------|-----------|----------------|
| ime Range: 05/07/2007    | - 05/11/2007 |          |                | Filte | By: Mon, T     | ue, Wed, 1 | Thu, Fri (07 | 7:00 - 18:0 | 00]          |            |          |        |              | Group By: | Workgrou       |
| 50 (Customer S           | Service)     |          |                |       | Δ              | nswered    | Calls Wait   | Time (Qu    | eue + Rinc   | n Mithin ( | seconds) |        |              |           |                |
| Start Date               | Call         | 0        | 1-60           | 61    | -120           |            | -180         |             | -240         | 1          | -300     | 301-   | -360         | >         | 361            |
|                          | Anwsered     | Calls    | %              | Calls | %              | Calls      | %            | Calls       | %            | Calls      | %        | Calls  | %            | Calls     | %              |
|                          | 69           | 38       | 55.1%          | 6     | 8.7%           | 2          | 2.9%         | 3           | 4.3%         | 4          | 5.8%     | 4      | 5.8%         | 12        | 17.4%          |
| 05/07/2007               | 03           | - 00     |                |       |                |            |              |             |              |            |          |        |              |           |                |
| 05/07/2007<br>05/08/2007 | 65           | 36       | 55.4%          | 7     | 10.8%          | 6          | 9.2%         | 1           | 1.5%         | 2          | 3.1%     | 2      | 3.1%         | 11        | 16.9%          |
|                          |              |          |                | 7     | 10.8%<br>10.2% | 6          | 9.2%<br>8.5% | 1 4         | 1.5%<br>6.8% | 2          | 3.1%     | 2<br>0 | 3.1%<br>0.0% | 11<br>8   | 16.9%<br>13.6% |
| 05/08/2007               | 65           | 36       | 55.4%          | 7     |                | _          |              | 1<br>4<br>5 |              | _          |          | _      |              |           |                |
| 05/08/2007<br>05/09/2007 | 65<br>59     | 36<br>34 | 55.4%<br>57.6% | 7     | 10.2%          | 5          | 8.5%         |             | 6.8%         | 2          | 3.4%     | 0      | 0.0%         | 8         | 13.6%          |

Figure 51. The one-week reporting period specified is broken out by day and reported in intervals of 60 seconds.

- Start Date Start date for the report
- Total Calls Answered Number of inbound workgroup calls answered in the specified time period.
- Answered Calls Wait Time Wait time = queue time + ring time. Data is broken out into wait time, in intervals of seconds, as specified in the report (for example, calls answered in the first 30 seconds, calls answered in the second 30 seconds, and so on). The time intervals are column headings. Each interval has two columns:
  - Calls Number of calls that waited the length of time specified in the column heading before being answered by an agent.
  - % The percentage that number is of the total calls answered in the specified time period ([time interval] Calls/Total Calls Answered)

The data is also reported in two graphs:

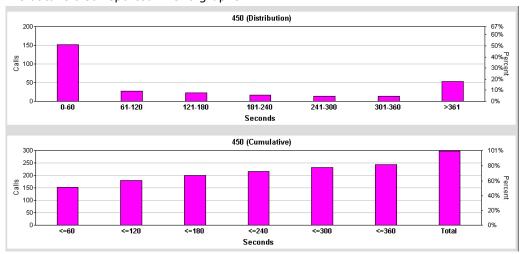

Figure 52. The top graph shows the number and percentage of calls answered within the specified time periods (in increments of 60 seconds, in this case). The bottom graph shows, cumulatively, how many and what percent of calls were answered as the time periods progress.

#### **Data Source**

All data from the table CDRMAIN

## 2302 - Workgroup Inbound Abandoned Calls Wait Time

**Description:** Reports total abandoned calls and abandoned call wait time (queue time + ring time) for the specified workgroup. Reports in table format and two graphs: distribution and cumulative.

### **Report Options**

- 1. Select an agent, if you want only that agent's workgroups to appear in the workgroup selection list.
- 2. Select workgroups.
- 3. Choose how you want the data summarized (by day, week, or month).
- 4. Specify a time range for the report.
- 5. Narrow the report to specific days of the week and a span of time (optional).
- 6. Specify an increment for wait time (from every 5 seconds to every 300 seconds).
- 7. Click **Run Report** to run the report.
- 8. Select the export format (HTML, PDF, Excel) and whether to separate the report results into several files and/or export only specified pages.

| port ID: 2302            |                   |       |       |       | s             | ystem ID: | DEMO SYS     | TEM        |             |           |           |       | S     | ummary Ir | nterval: Da |
|--------------------------|-------------------|-------|-------|-------|---------------|-----------|--------------|------------|-------------|-----------|-----------|-------|-------|-----------|-------------|
| ime Range: 05/07/        | 2007 - 05/11/2007 |       |       | ı     | Filter By: Mo | n, Tue, W | ed, Thu, Fri | [07:00 - 1 | 8:00]       |           |           |       | C     | Proup By: | Workgrou    |
| 50 (Custom               | er Service)       |       |       |       |               |           |              |            |             |           |           |       |       |           |             |
|                          | Total             |       |       |       |               | Abando    | ned Calls VV | ait Time ( | Queue + Rin | g) Within | (seconds) |       |       |           |             |
| Start Date               | Call              | C     | -60   | 61    | -120          | 12        | 1-180        | 18         | 1-240       | 24        | 1-300     | 301   | 1-360 | >         | 361         |
|                          | Abandoned         | Calls | %     | Calls | %             | Calls     | %            | Calls      | %           | Calls     | %         | Calls | %     | Calls     | %           |
| 05/07/2007               | 12                | 3     | 25.0% | 3     | 25.0%         | 1         | 8.3%         | 0          | 0.0%        | 0         | 0.0%      | 1     | 8.3%  | 4         | 33.3%       |
| 05/08/2007               | 8                 | 2     | 25.0% | 3     | 37.5%         | 1         | 12.5%        | 0          | 0.0%        | 2         | 25.0%     | 0     | 0.0%  | 0         | 0.0%        |
| 05/09/2007               | 6                 | 2     | 33.3% | 1     | 16.7%         | 1         | 16.7%        | 1          | 16.7%       | 0         | 0.0%      | 1     | 16.7% | 0         | 0.0%        |
|                          | 9                 | 2     | 22.2% | 1     | 11.1%         | 0         | 0.0%         | 0          | 0.0%        | 0         | 0.0%      | 2     | 22.2% | 4         | 44.4%       |
| 05/10/2007               |                   |       |       |       |               |           |              |            |             |           |           |       |       |           |             |
| 05/10/2007<br>05/11/2007 | 5                 | 3     | 60.0% | 0     | 0.0%          | 0         | 0.0%         | 1          | 20.0%       | 0         | 0.0%      | 0     | 0.0%  | 1         | 20.0%       |

Figure 53. This report summarizes the wait time of abandoned calls during a specified oneweek period, broken out by day.

- **Start Date** Start date for the report
- **Total Calls Abandoned** Number of inbound workgroup calls abandoned in the specified time period.
- **Abandoned Calls Wait Time** Wait time = queue time + ring time. Data is broken out into wait time, in intervals of seconds, as specified in the report (for example, calls answered in the first 30 seconds, calls answered in the second 30 seconds, and so on). The time intervals are column headings. Each interval has two columns:
  - Calls Number of calls that waited the length of time specified in the column heading before being abandoned by the caller.
  - % The percentage that number is of the total calls abandoned in the specified time period ([time interval] Calls/Total Calls Abandoned)

The data is also displayed in two graphs:

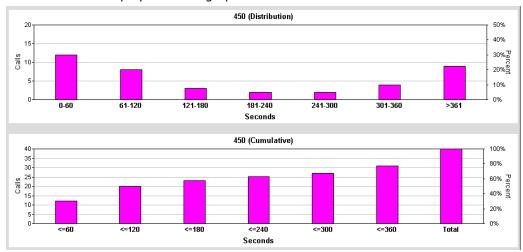

Figure 54. The top graph shows the number and percentage of calls abandoned within the specified time periods (in increments of 60 seconds, in this case). The bottom graph shows, cumulatively, how many calls were abandoned as the time periods progress.

#### **Data Source**

All data from the table CDRMAIN

# 2303 - Workgroup Inbound Overflowed/Redirected Calls Wait Time

**Description:** Reports inbound overflowed/redirected calls wait time statistics for the specified workgroup. Reports in table format and two graphs: distribution and cumulative.

#### **Report Options**

- 1. Select an agent, if you want only that agent's workgroups to appear in the workgroup selection list.
- 2. Select workgroups.
- 3. Choose how you want the data summarized (by day, week, or month).
- 4. Specify a time range for the report.
- 5. Narrow the report to specific days of the week and a span of time (optional).
- 6. Specify an increment for wait time (from every 5 seconds to every 300 seconds).
- 7. Click Run Report to run the report.
- 8. Select the export format (HTML, PDF, Excel) and whether to separate the report results into several files and/or export only specified pages.

| eport ID: 2303    |                  |       |        |       | Sy             | stem ID: D | DEMO SYS    | TEM        |           |           |          |       |      | Summar  | y Interval: Da |
|-------------------|------------------|-------|--------|-------|----------------|------------|-------------|------------|-----------|-----------|----------|-------|------|---------|----------------|
| ime Range: 05/07/ | 2007 - 05/11/200 | 07    |        | F     | filter By: Mor | , Tue, We  | d, Thu, Fri | [07:00 - 1 | 8:00]     |           |          |       |      | Group E | y: Workgrou    |
| 50 (Custom        | er Service       | )     |        |       |                |            |             |            |           |           |          |       |      |         |                |
|                   | Total            |       |        |       |                | Overflow   | //Redirect  | Calls Wait | Time (Que | ue + Ring | ) Within |       |      |         |                |
| Start Date        | Call             |       | 0-60   | 61    | I-120          | 121        | -180        | 181        | -240      | 241-      | -300     | 301   | -360 |         | <b>-</b> 361   |
|                   | OV/RED           | Calls | %      | Calls | %              | Calls      | %           | Calls      | %         | Calls     | %        | Calls | %    | Calls   | %              |
| 05/07/2007        | 2                | 0     | 0.0%   | 0     | 0.0%           | 0          | 0.0%        | 0          | 0.0%      | 0         | 0.0%     | 0     | 0.0% | 2       | 100.0%         |
| 05/08/2007        | 4                | 2     | 50.0%  | 1     | 25.0%          | 0          | 0.0%        | 0          | 0.0%      | 0         | 0.0%     | 0     | 0.0% | 1       | 25.0%          |
| 05/09/2007        | 1                | 1     | 100.0% | 0     | 0.0%           | 0          | 0.0%        | 0          | 0.0%      | 0         | 0.0%     | 0     | 0.0% | 0       | 0.0%           |
| 05/10/2007        | 11               | 11    | 100.0% | 0     | 0.0%           | 0          | 0.0%        | 0          | 0.0%      | 0         | 0.0%     | 0     | 0.0% | 0       | 0.0%           |
|                   |                  | 0     | 0.0%   | 0     | 0.0%           | 0          | 0.0%        | Ω          | 0.0%      | 0         | 0.0%     | 0     | 0.0% | 1       | 100.0%         |
| 05/11/2007        | 1                | 1 0   | 0.0%   |       | 0.070          |            | 0.070       |            |           |           |          |       |      |         | 100.070        |

Figure 55. This data covers a one-week time period for workgroup 450, broken out by day.

- Start Date Start date for the report
- **Total Calls OV/RED** Number of inbound workgroup calls overflowed/redirected in the specified time period
- Overflow/Redirect Calls Wait Time Wait time = queue time + ring time. Data
  is broken out into wait time, in intervals of seconds, as specified in the report (for
  example, calls overflowed/redirected in the first 30 seconds, calls overflowed/
  redirected in the second 30 seconds, and so on). The time intervals are column
  headings. Each interval has two columns:
  - Calls Number of calls that waited the length of time specified in the column heading before being overflowed/redirected
  - % The percentage that number is of the total calls overflowed/redirected in the specified time period ([time interval] Calls/Total Calls OV/RED)

The data is also displayed in two graphs:

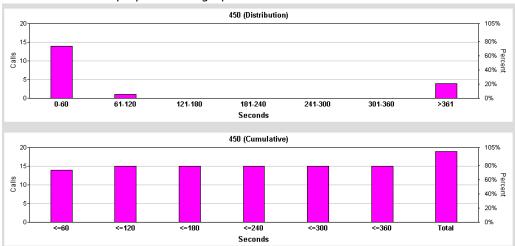

Figure 56. The top graph shows the number and percentage of calls that waited for the specified time (in incremental periods of 60 seconds, in this case) before being overflowed or redirected. The bottom graph shows the accumulation of calls that were overflowed or redirected as the time increments progress.

#### **Data Source**

All data from the table CDRMAIN

## 2304 - Workgroup Inbound Calls Handling Time

**Description:** Reports inbound calls handling-time data for the specified workgroup. Reports in table format and two graphs: distribution and cumulative.

#### **Report Options**

- 1. Select an agent, if you want only that agent's workgroups to appear in the workgroup selection list.
- 2. Select workgroups.
- 3. Choose how you want the data summarized (by day, week, or month).
- 4. Specify a time range for the report.
- 5. Narrow the report to specific days of the week and a span of time (optional).
- 6. Specify an increment of time (from every 30 seconds to every 600 seconds).
- 7. Click **Run Report** to run the report.
- 8. Select the export format (HTML, PDF, Excel) and whether to separate the report results into several files and/or export only specified pages.

| Report ID: 2 | 204     |                |       |        |          |        |       |            | System     | ID: DEN | 10 SY  | STEM      |          |        |       |        |         |        |       | Summai | ry Interva | al: Wer |
|--------------|---------|----------------|-------|--------|----------|--------|-------|------------|------------|---------|--------|-----------|----------|--------|-------|--------|---------|--------|-------|--------|------------|---------|
| Time Range   | : 04/01 | /2007 - 04/14  | 2007  |        |          |        |       | Filter By: | : Mon, Tue | e, Wed, | Thu, F | ri [07:00 | - 18:00] |        |       |        |         |        |       |        | Group i    | By: Tim |
| 04/01/20     | )07 -   | 04/07/20       | 07    | А      | ll Calls |        |       | Workgro    | oup Inbou  | nd      | V      | Vorkgrou  | p OutBo  | und    |       | Direct | Inbound | ı      |       | Direct | Outboun    | ıd      |
| Start Date   | Agent   | Name           | Calls | %      | Talk     | %      | Calls | %          | Talk       | %       | Calls  | %         | Talk     | %      | Calls | %      | Talk    | %      | Calls | %      | Talk       | %       |
| 04/01/2007   | 215     | Dan White      | 121   | 50.0%  | 18:27:52 | 56.9%  | 82    | 57.3%      | 14:48:51   | 67.4%   | 14     | 37.8%     | 1:17:09  | 39.4%  | 13    | 37.1%  | 1:24:27 | 34.9%  | 12    | 44.4%  | 0:57:25    | 30.0    |
| 04/01/2007   | 235     | Steve Griffith | 121   | 50.0%  | 14:00:00 | 43.1%  | 61    | 42.7%      | 7:09:11    | 32.6%   | 23     | 62.2%     | 1:58:48  | 60.6%  | 22    | 62.9%  | 2:37:45 | 65.1%  | 15    | 55.6%  | 2:14:16    | 70.0    |
| S            | Sub To  | tal            | 242   | 100.0% | 32:27:52 | 100.0% | 143   | 100.0%     | 21:58:02   | 100.0%  | 37     | 100.0%    | 3:15:57  | 100.0% | 35    | 100.0% | 4:02:12 | 100.0% | 27    | 100.0% | 3:11:41    | 100.0   |
| 04/08/20     | )07 -   | 04/14/20       | 07    | A      | II Calls |        |       | Workgro    | oup Inbou  | nd      | V      | Vorkgrou  | p OutBo  | und    |       | Direct | Inbound | ı      |       | Direct | Outboun    | ıd      |
| Start Date   | Agent   | Name           | Calls | %      | Talk     | %      | Calls | %          | Talk       | %       | Calls  | %         | Talk     | %      | Calls | %      | Talk    | %      | Calls | %      | Talk       | %       |
| 14/08/2007   | 215     | Dan White      | 60    | 34.5%  | 7:17:33  | 32.7%  | 43    | 36.4%      | 6:14:29    | 39.5%   | 4      | 25.0%     | 0:07:47  | 7.0%   | 6     | 35.3%  | 0:10:49 | 6.2%   | 7     | 30.4%  | 0:44:28    | 42.3    |
| 1410012001   |         |                |       |        |          |        |       |            |            |         |        |           |          |        |       |        |         |        |       |        |            | _       |
| 04/08/2007   | 235     | Steve Griffith | 114   | 65.5%  | 15:00:29 | 67.3%  | 75    | 63.6%      | 9:33:51    | 60.5%   | 12     | 75.0%     | 1:42:43  | 93.0%  | 11    | 64.7%  | 2:43:18 | 93.8%  | 16    | 69.6%  | 1:00:37    | 57.     |

Figure 57. This report shows the contributions of two agents to the Customer Service workgroup during a two-week period of time.

#### **Report Fields**

- Start Date Start date for the report
- Total Calls Answered Number of inbound workgroup calls answered in the specified time period
- Call Answering Time Answering time = talk time + hold time. Data is broken out into intervals of seconds, as specified in the report (for example, calls requiring less than 120 seconds, calls requiring from 121-240 seconds, and so on). The time intervals are column headings. Each interval has two columns:
  - Calls Number of calls requiring the length of time specified in the column heading
  - % The percentage that number is of the total calls answered in the specified time period ([time interval] Calls/Total Calls Answered)

#### **Data Source**

All data from the table CDRMAIN

## 2305 - Workgroup Outbound Call Handling Time

**Description:** Reports outbound call handling for all workgroup-connected calls for the specified workgroups.

### **Report Options**

- 1. Select an agent, if you want only that agent's workgroups to appear in the workgroup selection list.
- 2. Select workgroups.
- 3. Choose how you want the data summarized (by day, week, or month).
- 4. Specify a time range for the report.
- 5. Narrow the report to specific days of the week and a span of time (optional).
- 6. Specify an increment for wait time (from every 30 seconds to every 600 seconds).
- 7. Click **Run Report** to run the report.
- 8. Select the export format (HTML, PDF, Excel) and whether to separate the report results into several files and/or export only specified pages.

| ort ID: 2305             |                   |       |       |         | Sy:           | stem ID: D | EMO SYSTE      | M           |               |             |              |       | Sui          | mmary Int | erval: Wee   |
|--------------------------|-------------------|-------|-------|---------|---------------|------------|----------------|-------------|---------------|-------------|--------------|-------|--------------|-----------|--------------|
| ne Range: 04/02/         | 2007 - 04/30/2007 |       |       | Fi      | ter By: Mon   | Tue, We    | d, Thu, Fri (0 | 7:00 - 18:  | 00]           |             |              |       |              | Group By: | Workgrou     |
| 50 (Custom               | er Service)       |       |       |         |               | ^onnected  | N Calls Hand   | lina Time ( | Talk + Hold)  | \Afthin (se | econds)      |       |              |           |              |
| Start Date               | Call              | 0     | -120  | 12      | 1-240         |            | 1-360          |             | 1-480         |             | -600         | 601   | -720         | >         | 721          |
|                          | Connected         | Calls | %     | Calls   | %             | Calls      | %              | Calls       | %             | Calls       | %            | Calls | %            | Calls     | %            |
| 04/02/2007               | 69                | 41    | 59.4% | 12      | 17.4%         | 1          | 1.4%           | 2           | 2.9%          | 4           | 5.8%         | 3     | 4.3%         | 6         | 8.7%         |
|                          | 59                | 33    | 55.9% | 11      | 18.6%         | 4          | 6.8%           | 0           | 0.0%          | 3           | 5.1%         | 0     | 0.0%         | 8         | 13.6%        |
| 04/08/2007               |                   | 37    | 54.4% | 10      | 14.7%         | 7          | 10.3%          | 2           | 2.9%          | 3           | 4.4%         | 3     | 4.4%         | 6         | 8.8%         |
| 04/08/2007<br>04/15/2007 | 68                | 37    |       |         |               |            |                |             |               |             |              |       |              |           |              |
|                          | 68<br>80          | 48    | 60.0% | 14      | 17.5%         | 6          | 7.5%           | 3           | 3.8%          | 3           | 3.8%         | 1     | 1.2%         | 5         | 6.2%         |
| 04/15/2007               |                   |       |       | 14<br>0 | 17.5%<br>0.0% | 6          | 7.5%<br>0.0%   | 3           | 3.8%<br>10.0% | 3<br>0      | 3.8%<br>0.0% | 0     | 1.2%<br>0.0% | 5         | 6.2%<br>0.0% |

Figure 58. This data reports on outbound call handling time during the month of April. It is reported in 120-second increments.

- Start Date Start date for the report
- **Total Calls Connected** Number of inbound workgroup calls connected in the specified time period
- **Connected Calls Handling Time** Handling time = talk time + hold time. Data is broken out into intervals of seconds, as specified in the query (for example, calls requiring less than 120 seconds, calls requiring from 121-240 seconds, and so on). The time intervals are column headings. Each interval has two columns:
  - Calls Number of calls requiring the length of time specified in the column heading
  - % The percentage that number is of the total calls connected in the specified time period ([time interval] Calls/Total Calls Connected)

The data is also reported in two graphs:

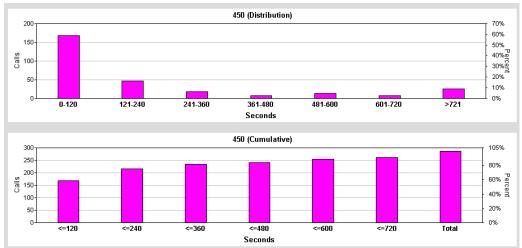

Figure 59. The first graph shows the number and percentage of outbound calls whose handling time falls into the interval of seconds specified. The second graph shows the call data accumulating as the time intervals pass.

#### **Data Source**

All data from the table CDRMAIN

## 2306 - Workgroup Inbound Call Priority

**Description:** Reports inbound call statistics, sorted by call priority, for the specified workgroups.

### **Report Options**

- 1. Select an agent, if you want only that agent's workgroups to appear in the workgroup selection list.
- 2. Select workgroups.
- 3. Choose how you want the data summarized (by day, week, or month).
- 4. Specify a time range for the report.
- 5. Narrow the report to specific days of the week and a span of time (optional).
- 6. Click Run Report to run the report.
- 7. Select the export format (HTML, PDF, Excel) and whether to separate the report results into several files and/or export only specified pages.

|                    |                  |                | WG   | (S) - | INB         | DUN         | D CA        | LL       | PRIO       | RITY  | 7      |       |      |            |          |
|--------------------|------------------|----------------|------|-------|-------------|-------------|-------------|----------|------------|-------|--------|-------|------|------------|----------|
| port ID: 2306      |                  |                |      |       | S           | ystem ID: I | DEMO SYS    | TEM      |            |       |        |       | Sum  | mary Inter | val: Wee |
| me Range: 04/02/20 | 007 - 04/30/2007 |                |      | Fill  | ter By: Mor | n, Tue, We  | ed, Thu, Fr | [07:00 - | 18:00]     |       |        |       | Gr   | oup By: V  | Vorkgro  |
| 50 (Custome        | r Service)       |                |      |       |             |             |             |          |            |       |        |       |      |            |          |
| oo (edotoine       | Total            |                |      |       |             |             |             | Prio     | rity Level |       |        |       |      |            |          |
| Start Date         | Call             | P1 P2 P3 P4 P5 |      | P5    | F           | 6           | Oth         | ners     |            |       |        |       |      |            |          |
|                    | Anwsered         | Calls          | %    | Calls | %           | Calls       | %           | Calls    | %          | Calls | %      | Calls | %    | Calls      | %        |
| 04/02/2007         | 277              | 1              | 0.4% | 1     | 0.4%        | 2           | 0.7%        | 10       | 3.6%       | 263   | 94.9%  | 0     | 0.0% | 0          | 0.0%     |
| 04/08/2007         | 279              | 1              | 0.4% | 0     | 0.0%        | 1           | 0.4%        | 1        | 0.4%       | 276   | 98.9%  | 0     | 0.0% | 0          | 0.0%     |
| 04/15/2007         | 336              | 0              | 0.0% | 0     | 0.0%        | 2           | 0.6%        | 11       | 3.3%       | 323   | 96.1%  | 0     | 0.0% | 0          | 0.09     |
| 04/22/2007         | 269              | 0              | 0.0% | 0     | 0.0%        | 0           | 0.0%        | 6        | 2.2%       | 263   | 97.8%  | 0     | 0.0% | 0          | 0.09     |
|                    | 49               | 0              | 0.0% | 0     | 0.0%        | 0           | 0.0%        | 0        | 0.0%       | 49    | 100.0% | 0     | 0.0% | 0          | 0.09     |
| 04/29/2007         | 40               |                |      |       |             |             |             |          |            |       |        |       |      |            |          |

Figure 60. This report shows the priority level of inbound calls to the Customer Service workgroup for the month of April. It is broken out by week.

- Start Date Start date for the report
- **Total Calls Answered** Number of inbound workgroup calls connected in the specified time period
- **Priority Level** Priority levels are assigned in MaxAdmin. MAXCS has 9 priority levels, with 1 being the highest priority. The default priority level is 5. (Search the MaxAdmin Help for "call priority" for information.) Report data is broken out into priority levels 1-6, plus "Others". Each priority level has two columns:
  - Calls Number of calls carrying that priority
  - % The percentage that number is of the total calls answered in the specified time period ([priority level] Calls/Total Calls Answered)

### The data is also reported in two graphs:

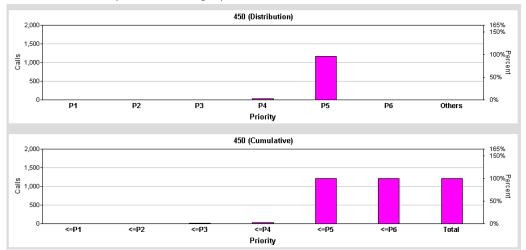

Figure 61. The top graph shows the number of incoming calls by priority level for the specified reporting period. The bottom graph shows a cumulative view of calls by priority level.

#### **Data Source**

All data from the table CDRMAIN

## 2307 - Workgroup Cumulative Inbound/Outbound Calls

**Description:** Reports total inbound and outbound call statistics for the specified workgroup. Reports in table and graph formats.

### **Report Options**

- 1. Select an agent, if you want only that agent's workgroups to appear in the workgroup selection list.
- 2. Select workgroups.
- 3. Choose if you want the data reported by hour of day or by day of week.
- 4. Specify a time range for the report.
- 5. Narrow the report to specific days of the week and a span of time (optional).
- 6. Click Run Report to run the report.
- 7. Select the export format (HTML, PDF, Excel) and whether to separate the report results into several files and/or export only specified pages.

| eport ID: 2307   |                |       |       |                  |              |              | DEMO SY      |                    |                     |       | Repo                | rt Interval: Ho |              |
|------------------|----------------|-------|-------|------------------|--------------|--------------|--------------|--------------------|---------------------|-------|---------------------|-----------------|--------------|
| ne Range: 04/02/ |                |       |       |                  | Filter By: M | on, Tue, \   | √Ved, Thu, F | ri [07:00 - 18:00] |                     |       |                     | Group By: W     | orkgrou      |
| 50 (Custom       |                | vice) |       |                  | Inboun       | 1            |              |                    |                     |       | Connected           |                 | Total        |
| Hour of day      | Total<br>Calls | Calls | %     | Answered<br>Talk | Avq          | Aba<br>Calls | ndoned<br>%  | Overflov<br>Calls  | ved/Redirected<br>% | Calls | Outbound Ca<br>Talk | Avq Avq         | VVG<br>Calls |
| 07:00-08:00      | 116            | 109   | 94.0% | 11:37:29         | 0:06:23      | 7            | 6.0%         | 0                  | 0.0%                | 26    | 1:32:14             | 0:03:32         | 142          |
| 08:00-09:00      | 187            | 174   | 93.0% | 17:32:27         | 0:06:02      | 10           | 5.3%         | 3                  | 1.6%                | 15    | 1:00:32             | 0:04:02         | 202          |
| 09:00-10:00      | 146            | 124   | 84.9% | 13:35:58         | 0:06:34      | 19           | 13.0%        | 3                  | 2.1%                | 38    | 2:11:26             | 0:03:27         | 184          |
| 10:00-11:00      | 183            | 148   | 80.9% | 13:09:44         | 0:05:20      | 23           | 12.6%        | 12                 | 6.6%                | 42    | 1:32:54             | 0:02:12         | 225          |
| 11:00-12:00      | 165            | 145   | 87.9% | 13:48:33         | 0:05:42      | 13           | 7.9%         | 7                  | 4.2%                | 48    | 3:33:06             | 0:04:26         | 213          |
| 12:00-13:00      | 169            | 151   | 89.3% | 17:39:09         | 0:07:00      | 15           | 8.9%         | 3                  | 1.8%                | 26    | 3:25:54             | 0:07:55         | 195          |
| 13:00-14:00      | 180            | 131   | 72.8% | 15:10:52         | 0:06:57      | 22           | 12.2%        | 27                 | 15.0%               | 19    | 1:49:02             | 0:05:44         | 199          |
| 14:00-15:00      | 128            | 105   | 82.0% | 12:41:52         | 0:07:15      | 14           | 10.9%        | 9                  | 7.0%                | 28    | 2:49:30             | 0:06:03         | 156          |
| 15:00-16:00      | 92             | 67    | 72.8% | 7:52:19          | 0:07:02      | 14           | 15.2%        | 11                 | 12.0%               | 25    | 0:50:47             | 0:02:01         | 117          |
| 16:00-17:00      | 77             | 46    | 59.7% | 8:21:37          | 0:10:54      | 15           | 19.5%        | 16                 | 20.8%               | 5     | 0:16:37             | 0:03:19         | 82           |
| 17:00-18:00      | 44             | 33    | 75.0% | 5:11:18          | 0:09:26      | 3            | 6.8%         | 8                  | 18.2%               | 13    | 0:24:55             | 0:01:55         | 57           |
| Sub Total        | 1487           | 1233  | 82.9% | 136:41:18        | 0:06:39      | 155          | 10.4%        | 99                 | 6.7%                | 285   | 19:26:57            | 0:04:05         | 177          |

Figure 62. Data was specified to be broken out in this report by hour of day.

- [Report interval] The report interval specified in the query: Day of Week or Hour of Day
- **Inbound Calls** Shows the total number of inbound calls for the specified workgroup in the specified time period, then breaks out the data into three categories:
  - Answered
    - Calls Number of inbound calls that were answered
    - % Percentage that number is of the total number of inbound calls ([Answered] Calls/[Inbound Calls] Total Calls)
    - Talk Total talk time on calls answered in the specified time period
    - Avg Average talk time per answered call ([Answered] Talk/[Answered] Calls)
  - Abandoned
    - · Calls Number of inbound calls that were abandoned by the caller

- % Percentage that number is of the total number of inbound calls ([Abandoned] Calls/[Inbound Calls] Total Calls)
- · Overflowed/Redirected
  - Calls Number of inbound calls that were overflowed/redirected in the specified time period
  - % Percentage that number is of the total number of inbound calls ([Overflowed/Redirected] Calls/[Inbound Calls] Total Calls)
- Connected Outbound Calls Data on connected outbound calls is broken out into three categories:
  - Calls Total number of connected outbound calls in the time period specified
  - Talk Total talk time on those outbound calls
  - Avg Average talk time per call ([Connected Outbound Calls] Talk/[Connected Outbound Calls] Calls)
- **Total WG Calls** Total number of all the workgroup's calls, both inbound and outbound, in the specified time period

The report includes two graphs:

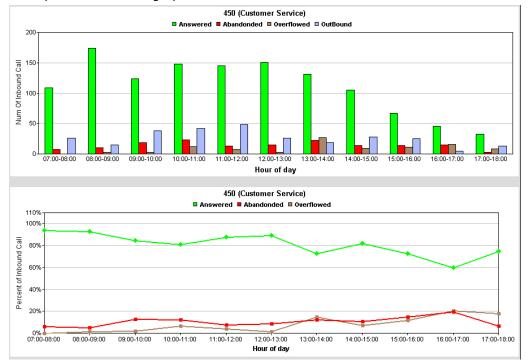

Figure 63. The first graph shows the number of inbound calls in three categories, plus outbound calls. The second graph shows the *percent* of inbound calls in three categories.

#### **Data Source**

## 2308 - Workgroup Cumulative Inbound Calls Wait Time

**Description:** Reports cumulative call waiting time for all inbound calls for the specified workgroup.

### **Report Options**

- 1. Select an agent, if you want only that agent's workgroups to appear in the workgroup selection list.
- 2. Select workgroups.
- 3. Choose if you want the data reported by hour of day or by day of week.
- 4. Specify a time range for the report.
- 5. Narrow the report to specific days of the week and a span of time (optional).
- 6. Click Run Report to run the report.
- 7. Select the export format (HTML, PDF, Excel) and whether to separate the report results into several files and/or export only specified pages.

| eport ID: 2308    |                   |       |            |              | System ID: DEMO   | SYSTEM          |          |              |         |       | Report Interva | l: Hour of day |
|-------------------|-------------------|-------|------------|--------------|-------------------|-----------------|----------|--------------|---------|-------|----------------|----------------|
| ime Range: 04/02/ | 2007 - 04/30/2007 |       |            | Filter By: N | fon, Tue, Wed, Th | u, Fri (09:00 - | - 18:00] |              |         |       | Group B        | y: Workgroup   |
| 50 (Custom        | er Service) (S    | LT:Se | rvice Leve | el Thresh    | old)              |                 |          |              |         |       |                |                |
|                   | Total             |       |            | Answere      | ed                |                 |          | Abandoned (A | .BN)    | 0     | verflowed/Redi | irected        |
| Hour of day       | Inbound Calls     | Calls | Wait Time  | Avg WT       | Within SLT        | SLT %           | Calls    | Wait Time    | Avg WT  | Calls | Wait Time      | Avg WT         |
| 09:00-10:00       | 146               | 124   | 2:49:02    | 0:01:21      | 124               | 100.0%          | 19       | 0:41:47      | 0:02:11 | 3     | 0:02:30        | 0:00:50        |
| 10:00-11:00       | 183               | 148   | 7:05:14    | 0:02:52      | 147               | 99.3%           | 23       | 1:10:59      | 0:03:05 | 12    | 0:29:21        | 0:02:26        |
| 11:00-12:00       | 165               | 145   | 6:07:26    | 0:02:32      | 145               | 100.0%          | 13       | 0:42:16      | 0:03:15 | 7     | 0:12:33        | 0:01:47        |
| 12:00-13:00       | 169               | 151   | 7:35:11    | 0:03:00      | 150               | 99.3%           | 15       | 0:46:05      | 0:03:04 | 3     | 0:28:47        | 0:09:35        |
| 13:00-14:00       | 180               | 131   | 7:06:56    | 0:03:15      | 129               | 98.5%           | 22       | 0:58:36      | 0:02:39 | 27    | 0:36:50        | 0:01:21        |
| 14:00-15:00       | 128               | 105   | 6:06:49    | 0:03:29      | 105               | 100.0%          | 14       | 1:10:00      | 0:05:00 | 9     | 0:28:21        | 0:03:09        |
| 15:00-16:00       | 92                | 67    | 3:30:17    | 0:03:08      | 65                | 97.0%           | 14       | 0:56:58      | 0:04:04 | 11    | 0:08:46        | 0:00:47        |
| 16:00-17:00       | 77                | 46    | 4:18:36    | 0:05:37      | 41                | 89.1%           | 15       | 1:21:09      | 0:05:24 | 16    | 0:17:30        | 0:01:05        |
| 17:00-18:00       | 44                | 33    | 2:20:00    | 0:04:14      | 30                | 90.9%           | 3        | 0:11:26      | 0:03:48 | 8     | 0:00:37        | 0:00:04        |
| Sub Total         | 1184              | 950   | 46:59:31   | 0:02:58      | 936               | 98.5%           | 138      | 7:59:16      | 0:03:28 | 96    | 2:45:15        | 0:01:43        |

Figure 64. Wait time in this April report on workgroup 450 is broken out by hour of day.

- [Report interval] The report interval specified in the query: Day of Week or Hour
  of Day
- **Total Inbound Calls** Shows the total number of inbound calls for the specified workgroup in the specified time period, then breaks out the data into three categories:
  - Answered
    - · Calls Number of inbound calls that were answered
    - Wait Time Total wait time for those answered calls
    - Avg WT Average wait time per call ([Answered] Wait Time/[Answered] Calls)
    - Within SLT Number of calls answered within the service level threshold. (The Service Level Threshold is set in MaxAdmin > Workgroup Configuration > General tab.)
    - SLT % Percentage those calls are of the total answered calls ([Answered] Within SLT/ [Answered] Calls)
  - Abandoned (ABN)
    - · Calls Number of inbound calls that were abandoned by the caller

- Wait Time Total wait time for those abandoned calls
- Avg WT Average wait time per call ([Abandoned] Wait Time/[Abandoned] Calls)
- · Overflowed/Redirected
  - Calls Number of inbound calls that were overflowed/redirected
  - Wait Time Total wait time before those calls were overflowed/redirected
  - Avg WT Average wait time per call ([Overflowed/Redirected] Wait Time/ [Overflowed/Redirected] Calls)

The report includes the following graphs:

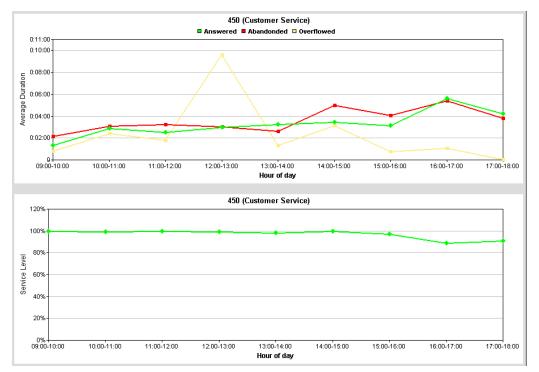

Figure 65. The top graph shows the average duration of incoming calls, broken out by hour of day. The bottom graph shows the percentage of calls that met the service level, also by hour of day.

#### **Data Source**

## 2309 - Workgroup Cumulative Inbound Calls Analysis

**Description:** Reports inbound calls handling statistics for the specified workgroup. Reports results in table format and two graphs:

- · Average Talk and Handling Time Trend Analysis
- · Abandon Type Analysis (in queue or in ring

Data in this report is based upon call end time, rather than call start time.

#### **Report Options**

- 1. Select an agent, if you want only that agent's workgroups to appear in the workgroup selection list.
- 2. Select workgroups.
- 3. Choose if you want the data reported by hour of day or by day of week.
- 4. Specify a time range for the report.
- 5. Narrow the report to specific days of the week and a span of time (optional).
- 6. Click Run Report to run the report.
- 7. Select the export format (HTML, PDF, Excel) and whether to separate the report results into several files and/or export only specified pages.

| eport ID: 2309        |            |         |        |          |             |              | System ID | : DEMC | SYSTEM | 4             |           |            | Report       | t Interval: D | av of | wer |
|-----------------------|------------|---------|--------|----------|-------------|--------------|-----------|--------|--------|---------------|-----------|------------|--------------|---------------|-------|-----|
| ime Range: 01/        | 01/2007    | - 03/31 | 2007   |          |             | Filter By: I |           |        |        | :00 - 18:00]  |           |            |              | Group By:     | 1     |     |
| 50 (Custo             | mer s      | Servi   | ce)    |          |             |              |           |        |        |               |           |            |              |               |       |     |
|                       | Total      |         |        | Answ     | rered Calls |              |           |        | Ab     | andoned Calls |           | Overflowed | l/Redirected | Total         | #     | ź   |
| Day of week           | # of       | # of    | % of   | Talk     | Avg         | Handle       | Avg       | # of   | % of   | Hangup In     | Hangup In | # of       | % of         | Calls In      | of    | 0   |
|                       | Calls      | Calls   | AVG    | Time     | Talk        | Time         | Handle    | Calls  | Avg    | Queue         | Ring      | Calls      | Calls        | Queue         | VM    | Xf  |
| Monday                | 637        | 541     | 84.9%  | 56:59:19 | 0:06:19     | 71:06:54     | 0:07:53   | 64     | 10.0%  | 61            | 3         | 32         | 5.0          | 365           | 16    | 5   |
| Tuesday               | 899        | 781     | 86.9%  | 88:42:59 | 0:06:48     | 105:53:48    | 0:08:08   | 95     | 10.6%  | 87            | 8         | 23         | 2.6          | 580           | 4     | 7   |
|                       | 914        | 787     | 86.1%  | 96:37:12 | 0:07:21     | 115:10:41    | 0:08:46   | 112    | 12.3%  | 108           | 4         | 15         | 1.6          | 551           | 8     | 8   |
| Wednesday             |            |         | 86.2%  | 97:10:56 | 0:07:50     | 114:45:36    | 0:09:15   | 89     | 10.3%  | 84            | 5         | 30         | 3.5          | 558           | 18    | 5   |
| Wednesday<br>Thursday | 863        | 744     | 00.276 |          |             |              |           |        |        |               |           |            |              |               |       |     |
|                       | 863<br>763 | 671     | 87.9%  | 81:25:44 | 0:07:16     | 97:20:18     | 0:08:42   | 75     | 9.8%   | 70            | 5         | 17         | 2.2          | 456           | 11    | 6   |

Figure 66. This first quarter report on the Customer Service workgroup displays data by day of week, as specified in the report query.

- [Report interval] The report interval specified in the query: Day of Week or Hour of Day
- **Total # of Calls** Shows the total number of inbound calls for the specified workgroup in the specified time period
- Answered Calls:
  - # of Calls Number of inbound calls that were answered
  - % Percentage those calls are of the total answered calls ([Answered Calls] # of Calls/Total # of Calls)
  - Talk Time Total talk time on those answered calls
  - Avg Talk Average talk time per call ([Answered Calls] Talk Time/[Answered Calls] # of Calls)
  - Handle Time Total handling time (talk time + hold time + wrap-up time) on those answered calls

 Avg Handle – Average handling time per call ([Answered Calls] Handle Time/ [Answered Calls] # of Calls)

#### Abandoned Calls:

- # of Calls Number of inbound calls that were abandoned by the caller
- % Percentage those calls are of the total calls ([Abandoned Calls] # of Calls/ Total # of Calls)
- Hangup in Queue Number of callers that hung up while in queue
- Hangup in Ring Number of callers that hung up during ringing

#### Overflowed/Redirected:

- # of Calls Number of inbound calls that were overflowed/redirected
- % Percentage those calls are of the total calls ([Overflowed/Redirected] # of Calls/Total # of Calls)
- Total Calls in Queue Number of calls that spent time in queue
- # of VM Number of callers that left voice mail
- # of Xfer Number of callers who were transferred

The data is also reported in two graphs:

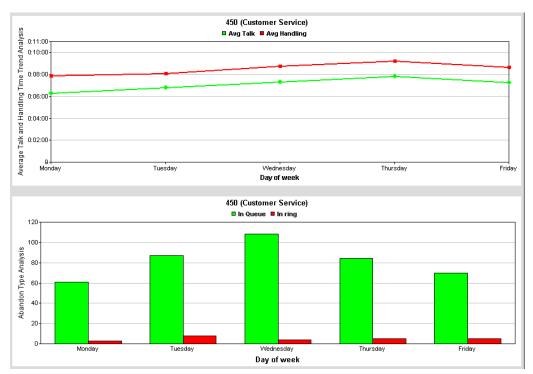

Figure 67. The top graph shows average talk time and average handling time, by day of week. The bottom graph shows where abandoned calls were when they were abandoned.

#### **Data Source**

## 2310 - Cumulative Outbound Calls Handling

**Description:** Reports statistics for outbound calls handled by the specified workgroup. Reports results in table format and two graphs.

#### **Report Options**

- 1. Select an agent, if you want only that agent's workgroups to appear in the workgroup selection list.
- 2. Select workgroups.
- 3. Choose if you want the data reported by hour of day or by day of week.
- 4. Specify a time range for the report.
- 5. Narrow the report to specific days of the week and a span of time (optional).
- 6. Click Run Report to run the report.
- 7. Select the export format (HTML, PDF, Excel) and whether to separate the report results into several files and/or export only specified pages.

| leport ID: 2310     |                       | S               | ystem ID: DEMO SYSTEM      |                     | Report Inte       | rval: Hour of da |
|---------------------|-----------------------|-----------------|----------------------------|---------------------|-------------------|------------------|
| ime Range: 02/01/20 | 107 - 02/28/2007      |                 | Filter By: [07:00 - 18:00] |                     | Grou              | p By: Workgrou   |
| 50 (Custome         | r Service)            |                 |                            |                     |                   |                  |
| Hour of day         | Total Connected Calls | Total Talk Time | Avg Talk Time              | Total Handling Time | Avg Handling Time | # of Xfer        |
| 07:00-08:00         | 80                    | 0:54:26         | 0:00:40                    | 1:26:15             | 0:01:04           | 0                |
| 08:00-09:00         | 89                    | 1:54:39         | 0:01:17                    | 2:36:49             | 0:01:45           | 0                |
| 09:00-10:00         | 61                    | 1:57:05         | 0:01:55                    | 2:45:27             | 0:02:42           | 0                |
| 10:00-11:00         | 61                    | 1:37:01         | 0:01:35                    | 2:34:35             | 0:02:32           | 0                |
| 11:00-12:00         | 37                    | 1:34:06         | 0:02:32                    | 2:21:22             | 0:03:49           | 0                |
| 12:00-13:00         | 52                    | 4:14:56         | 0:04:54                    | 5:18:11             | 0:06:07           | 0                |
| 13:00-14:00         | 36                    | 2:06:50         | 0:03:31                    | 2:58:14             | 0:04:57           | 0                |
| 14:00-15:00         | 30                    | 0:40:22         | 0:01:20                    | 1:17:47             | 0:02:35           | 0                |
| 15:00-16:00         | 26                    | 3:03:31         | 0:07:03                    | 3:42:17             | 0:08:32           | 0                |
| 16:00-17:00         | 16                    | 0:17:45         | 0:01:06                    | 0:25:54             | 0:01:37           | 0                |
| 17:00-18:00         | 17                    | 0:51:35         | 0:03:02                    | 1:10:58             | 0:04:10           | 0                |
| Sub Total           | 505                   | 19:12:16        | 0:02:16                    | 26:37:49            | 0:03:09           | 0                |

Figure 68. This report shows outbound call data for workgroup 450 for the month of February, from 7 a.m. to 6 p.m. The report interval is hour of day.

### **Report Fields**

- **[Report interval]** The report interval specified in the query: Day of Week or Hour of Day
- **Total Connected Calls** Shows the total number of connected outbound calls for the specified workgroup in the specified time period
- Total Talk Time Total talk time on all outbound calls
- Avg Talk Time Average talk time per call (Total Talk Time/Total Connected Calls)
- **Total Handling Time** Total handling time (talk time + hold time + wrap-up time) on all connected calls
- Avg Handling Time Average handling time per call (Total handling Time/Total Connected Calls)
- # of Xfer Total number of outbound calls that were transferred

The data is also displayed in two graphs:

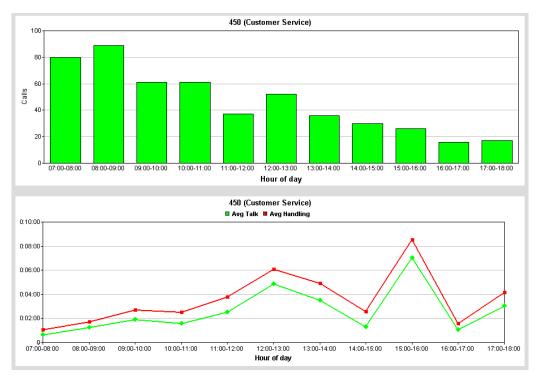

Figure 69. The top graph shows number of calls per selected time period. The bottom graph shows average talk time and average handling time.

#### **Data Source**

## 2311 - Total and % Inbound Calls ANS/ABN/OFL

**Description:** Reports the total number and percent of inbound calls that were answered, abandoned, overflowed/redirected. Reports results in table format and two graphs.

### **Report Options**

- 1. Select an agent, if you want only that agent's workgroups to appear in the workgroup selection list.
- 2. Select workgroups.
- 3. Choose if you want the data reported by hour of day or by day of week.
- 4. Specify a time range for the report.
- 5. Narrow the report to specific days of the week and a span of time (optional).
- 6. Click **Run Report** to run the report.
- 7. Select the export format (HTML, PDF, Excel) and whether to separate the report results into several files and/or export only specified pages.

| ort ID: 2311      |               |           | System ID:   | DEMO SYSTEM     |           |           | Report Interval: Hour of |
|-------------------|---------------|-----------|--------------|-----------------|-----------|-----------|--------------------------|
| Range: 03/01/2007 | 03/31/2007    |           | Filter By: [ | [09:00 - 17:00] |           |           | Group By: Workg          |
| 0 (Sales Work     | <del></del>   |           |              |                 |           |           |                          |
|                   | Total Inbound | Answ      | ered Call    | Aband           | oned Call | Overflow  | ed/Redirected Call       |
| Hour of day       | Calls         | # of Call | % of Call    | # of Call       | % of Call | # of Call | % of Call                |
| 09:00-10:00       | 78            | 53        | 67.9%        | 14              | 17.9%     | 11        | 14.1%                    |
| 10:00-11:00       | 71            | 36        | 50.7%        | 22              | 31.0%     | 13        | 18.3%                    |
| 11:00-12:00       | 85            | 49        | 57.6%        | 22              | 25.9%     | 14        | 16.5%                    |
| 12:00-13:00       | 64            | 38        | 59.4%        | 12              | 18.8%     | 14        | 21.9%                    |
| 13:00-14:00       | 58            | 41        | 70.7%        | 4               | 6.9%      | 13        | 22.4%                    |
| 14:00-15:00       | 37            | 22        | 59.5%        | 9               | 24.3%     | 6         | 16.2%                    |
| 15:00-16:00       | 28            | 18        | 64.3%        | 7               | 25.0%     | 3         | 10.7%                    |
| 16:00-17:00       | 14            | 4         | 28.6%        | 5               | 35.7%     | 5         | 35.7%                    |
|                   |               |           |              |                 |           |           |                          |

Figure 70. The call totals shown on this report are drawn from data on the Sales workgroup for the month of March. They are reported by hour of day, as specified.

#### **Report Fields**

- [Report interval] The report interval specified in the query: Day of Week or Hour of Day
- Total Inbound Calls Total inbound calls for the specified workgroup in the specified time period.

#### Answered

- # of Calls Number of calls that were answered
- % of Calls Percentage that number is of the total number of inbound calls ([Answered] # of Calls/Total Inbound Calls)

#### Abandoned Calls

- # of Calls Number of calls that were abandoned by the caller
- % of Calls Percentage that number is of the total number of inbound calls ([Abandoned] # of Calls/Total Inbound Calls)

#### Overflowed/Redirected Calls

• # of Calls - Number of calls that were overflowed/redirected

% of Calls – Percentage that number is of the total number of inbound calls ([Overflowed/Redirected Calls] # of Calls/Total Inbound Calls)

The data is also displayed in two graphs:

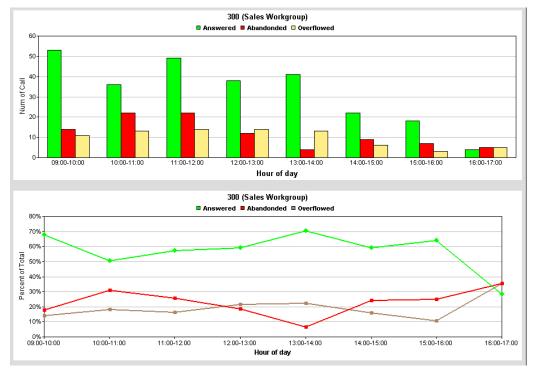

The top graph shows the numbers of calls that were answered, abandoned, and Figure 71. overflowed, by hour of day, in the specified time period. The bottom graph shows percent of total calls that were answered, abandoned, and overflowed.

#### **Data Source**

## 2312 - Total & % WG Inbound Calls in Queue

**Description:** Reports totals and percentages for workgroup inbound calls in queue. Reports results in table format and two graphs.

#### **Report Options**

- 1. Select an agent, if you want only that agent's workgroups to appear in the workgroup selection list.
- 2. Select workgroups.
- 3. Choose if you want the data reported by hour of day or by day of week.
- 4. Specify a time range for the report.
- 5. Narrow the report to specific days of the week and a span of time (optional).
- 6. Click Run Report to run the report.
- 7. Select the export format (HTML, PDF, Excel) and whether to separate the report results into several files and/or export only specified pages.

| Report ID: 2312                    |               | System ID: DEMO SY    | /STEM     |            | Report Interval: Hour of day |
|------------------------------------|---------------|-----------------------|-----------|------------|------------------------------|
| ime Range: 03/01/2007 - 03/30/2007 | ,             | Filter By: [07:00 - 1 | 7:00]     |            | Group By: Workgrou           |
| 150 (Customer Service)             |               |                       |           |            |                              |
|                                    | Total Inbound | Calls                 | in Queue  | Calls with | out Queue                    |
| Hour of day                        | Calls         | # of Call             | % of Call | # of Call  | % of Call                    |
| 07:00-08:00                        | 146           | 82                    | 56.2%     | 64         | 43.8%                        |
| 08:00-09:00                        | 217           | 151                   | 69.6%     | 66         | 30.4%                        |
| 09:00-10:00                        | 165           | 114                   | 69.1%     | 51         | 30.9%                        |
| 10:00-11:00                        | 184           | 136                   | 73.9%     | 48         | 26.1%                        |
| 11:00-12:00                        | 192           | 146                   | 76.0%     | 46         | 24.0%                        |
| 12:00-13:00                        | 203           | 148                   | 72.9%     | 55         | 27.1%                        |
| 13:00-14:00                        | 171           | 142                   | 83.0%     | 29         | 17.0%                        |
| 14:00-15:00                        | 110           | 85                    | 77.3%     | 25         | 22.7%                        |
| 15:00-16:00                        | 77            | 50                    | 64.9%     | 27         | 35.1%                        |
| 16:00-17:00                        | 46            | 30                    | 65.2%     | 16         | 34.8%                        |
| Sub Total                          | 1511          | 1084                  | 71.7%     | 427        | 28.3%                        |

Figure 72. Data is reported here for the month of March, grouped by hour of day for the specified time period.

#### **Report Fields**

- **[Report interval]** The report interval specified in the query: Day of Week or Hour of Day
- **Total Inbound Calls** Total inbound calls for the specified workgroup in the specified time period.
- · Calls in Queue -
  - # of Calls Number of calls that spent time in queue
  - % of Calls Percentage that number is of the total number of inbound calls ([Calls in Queue] # of Calls/Total Inbound Calls)
- · Calls without Queue -
  - # of Calls Number of calls that did not have to wait in queue
  - % of Calls Percentage that number is of the total number of inbound calls ([Calls without Queue] # of Calls/Total Inbound Calls)

The data is also displayed in two graphs:

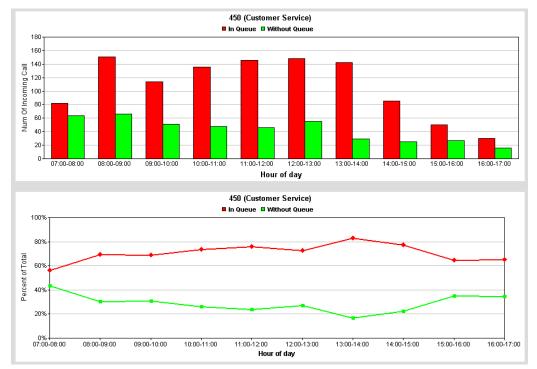

Figure 73. The top graph shows the number of incoming calls that spent time in queue and those that did not. The bottom graph shows percentage of total calls that spent time in queue and those that did not spend time in queue.

### **Data Source**

## 2313 - Average Call Handling Time

**Description:** Reports average call handling time, including total talk time, average talk time, and total handling time for the specified workgroup. Reports in table format and one line graph.

### **Report Options**

- 1. Select an agent, if you want only that agent's workgroups to appear in the workgroup selection list.
- 2. Select workgroups.
- 3. Choose if you want the data reported by hour of day or by day of week.
- 4. Specify a time range for the report.
- 5. Narrow the report to specific days of the week and a span of time (optional).
- 6. Click Run Report to run the report.
- 7. Select the export format (HTML, PDF, Excel) and whether to separate the report results into several files and/or export only specified pages.

| Report ID: 2313<br>Time Range: 04/01/2007 - 04/30/2007 |                      | System ID: DEMO SYSTEM |                   |                     | Report Interval: Hour of day |  |
|--------------------------------------------------------|----------------------|------------------------|-------------------|---------------------|------------------------------|--|
|                                                        |                      | Filter By              | : [09:00 - 17:00] |                     | Group By: Workgroup          |  |
| 50 (Customer                                           | Service)             |                        |                   |                     |                              |  |
| Hour of day                                            | Total Answered Calls | Total Talk Time        | Avg Talk Time     | Total Handling Time | Avg Handling Time            |  |
| 09:00-10:00                                            | 124                  | 13:35:58               | 0:06:34           | 16:28:29            | 0:07:58                      |  |
| 10:00-11:00                                            | 148                  | 13:09:44               | 0:05:20           | 16:34:36            | 0:06:43                      |  |
| 11:00-12:00                                            | 145                  | 13:48:33               | 0:05:42           | 17:05:15            | 0:07:04                      |  |
| 12:00-13:00                                            | 151                  | 17:39:09               | 0:07:00           | 20:52:38            | 0:08:17                      |  |
| 13:00-14:00                                            | 131                  | 15:10:52               | 0:06:57           | 18:54:25            | 0:08:39                      |  |
| 14:00-15:00                                            | 105                  | 12:41:52               | 0:07:15           | 15:07:25            | 0:08:38                      |  |
| 15:00-16:00                                            | 67                   | 7:52:19                | 0:07:02           | 9:18:09             | 0:08:19                      |  |
| 16:00-17:00                                            | 46                   | 8:21:37                | 0:10:54           | 10:21:10            | 0:13:30                      |  |
| 10.00-17.00                                            |                      |                        |                   |                     |                              |  |

Figure 74. This data on the Customer Service group is from the month of April from 9 a.m. to 5 p.m. It is reported by hour of day.

#### **Report Fields**

- [Report interval] The report interval specified in the query: Day of Week or Hour of Day
- Total Answered Calls Total inbound calls answered in the specified time interval.
- Total Talk Time Total talk time on those calls
- Average Talk Time Average talk time per call (Total Talk Time/Total Answered Calls)
- **Total Handling Time** Total handling time (talk time + hold time + wrap-up time) for all calls answered in the specified time interval
- Avg Handling Time Average handling time per call (Total Handling Time/Total Answered Calls)

The data is also displayed in a line graph:

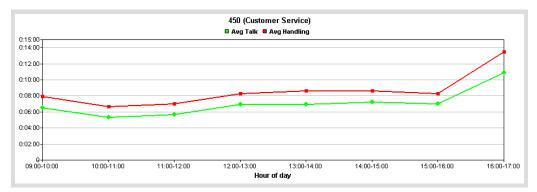

Figure 75. A line graph shows average talk time and average handling time for the reporting period, by hour of day.

### **Data Source**

### 2314 - Total Outbound Calls

**Description:** Reports total outbound calls for the specified workgroup. Reports results in table format and a bar graph.

#### **Report Options**

- 1. Select an agent, if you want only that agent's workgroups to appear in the workgroup selection list.
- 2. Select workgroups.
- 3. Choose if you want the data reported by hour of day or by day of week.
- 4. Specify a time range for the report.
- 5. Narrow the report to specific days of the week and a span of time (optional).
- 6. Click Run Report to run the report.
- 7. Select the export format (HTML, PDF, Excel) and whether to separate the report results into several files and/or export only specified pages.

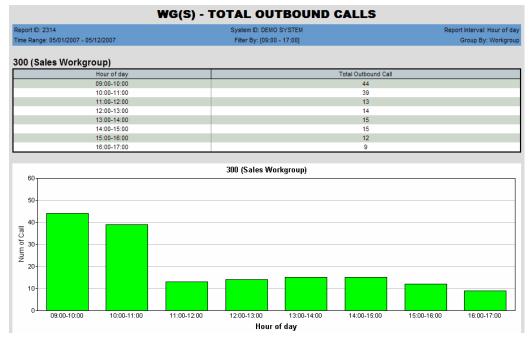

Figure 76. The report data shows number of outbound calls, by hour of day, for the Sales workgroup in the time period specified.

#### Report Fields

- **[Report interval]** The report interval specified in the query: Day of Week or Hour of Day
- Total Outbound Calls Total outbound calls connected in the specified time interval.

#### **Data Source**

## 2315 - Total Outbound Calls Handling Time

**Description:** Reports the total/average talk time and total/average handling time for outbound calls for the specified workgroup.

### **Report Options**

- 1. Select an agent, if you want only that agent's workgroups to appear in the workgroup selection list.
- 2. Select workgroups.
- 3. Choose if you want the data reported by hour of day or by day of week.
- 4. Specify a time range for the report.
- 5. Narrow the report to specific days of the week and a span of time (optional).
- 6. Click Run Report to run the report.
- 7. Select the export format (HTML, PDF, Excel) and whether to separate the report results into several files and/or export only specified pages.

| WG(S) - TOTAL OUTBOUND CALL HANDLING TIME ANALYSIS   |                                         |                   |                            |                     |                   |  |  |  |
|------------------------------------------------------|-----------------------------------------|-------------------|----------------------------|---------------------|-------------------|--|--|--|
| eport ID: 2315<br>ime Range: 05/01/2007 - 05/12/2007 |                                         | System ID: DEMO   | System ID: DEMO SYSTEM     |                     |                   |  |  |  |
|                                                      |                                         | Filter By: [09:00 | Filter By: [09:00 - 17:00] |                     |                   |  |  |  |
| 300 (Sales Wor                                       | kgroup)  Total Connected Outgoing Calls | Total Talk Time   | Avg Talk Time              | Total Handling Time | Avg Handling Time |  |  |  |
| 09:00-10:00                                          | 44                                      | 2:10:35           | 0:02:58                    | 2:11:13             | 0:02:58           |  |  |  |
| 10:00-11:00                                          | 39                                      | 1:52:21           | 0:02:52                    | 1:52:21             | 0:02:52           |  |  |  |
| 11:00-12:00                                          | 13                                      | 0:20:12           | 0:01:33                    | 0:20:37             | 0:01:35           |  |  |  |
| 12:00-13:00                                          | 14                                      | 0:29:55           | 0:02:08                    | 0:29:55             | 0:02:08           |  |  |  |
| 13:00-14:00                                          | 15                                      | 0:55:40           | 0:03:42                    | 0:55:40             | 0:03:42           |  |  |  |
| 14:00-15:00                                          | 15                                      | 0:30:35           | 0:02:02                    | 0:30:35             | 0:02:02           |  |  |  |
| 15:00-16:00                                          | 12                                      | 1:03:36           | 0:05:18                    | 1:03:36             | 0:05:18           |  |  |  |
| 16:00-17:00                                          | 9                                       | 0:40:22           | 0:04:29                    | 0:40:56             | 0:04:32           |  |  |  |
| Sub Total                                            | 161                                     | 8:03:16           | 0:03:00                    | 8:04:53             | 0:03:00           |  |  |  |

Figure 77. This report shows outbound call handling data for the Sales workgroup for a specified period of time in May, from 9 a.m. to 5 p.m.

### **Report Fields**

- **[Report interval]** The report interval specified in the query: Day of Week or Hour of Day
- **Total Connected Outgoing Calls** Total outbound calls connected in the specified time interval.
- Total Talk Time Total talk time on those calls
- Average Talk Time Average talk time per call (Total Talk Time/Total Connected Outgoing Calls)
- **Total Handling Time** Total handling time (talk time + hold time + wrap-up time) for all outgoing calls connected in the specified time interval
- Avg Handling Time Average handling time per call (Total Handling Time/Total Connected Outgoing Calls)

The data is also displayed in a line graph:

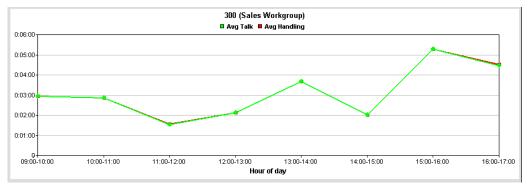

Figure 78. A line graph shows average talk time and average handling time.

### **Data Source**

## 2316 - Daily Max Number of Calls in Queue

**Description:** Reports the daily maximum number of workgroup calls in queue, in a line chart format.

### **Report Options**

- 1. Select an agent, if you want only that agent's workgroups to appear in the workgroup selection list.
- 2. Select workgroups.
- 3. Specify a time range for the report.
- 4. Narrow the report to specific days of the week and a span of time (optional).
- 5. Click **Run Report** to run the report.
- 6. Select the export format (HTML, PDF, Excel) and whether to separate the report results into several files and/or export only specified pages.

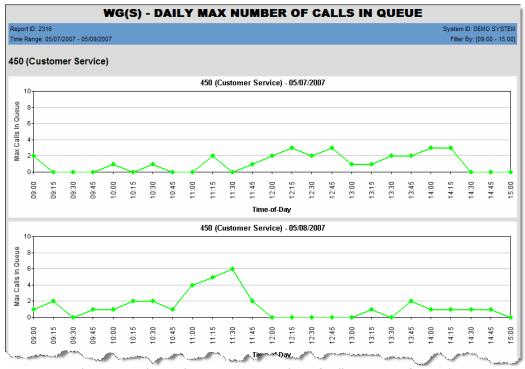

Figure 79. This report shows the maximum number of calls in queue for workgroup 450 during the specified reporting period, in 15-minute intervals.

#### Report Fields

- Max Calls in Queue The maximum number of calls that were in the queue in the given time interval
- **Time of Day** The time of day, in intervals of 15 minutes or 30 minutes, depending on what will fit on the graph (an 11-hour day will show in 15-minute increments)

#### **Data Source**

## 2317 - Daily Longest Queue Time

**Description:** Reports the longest queue time, in minutes (and hours), for workgroup calls, in a line chart format.

#### **Report Options**

- 1. Select an agent, if you want only that agent's workgroups to appear in the workgroup selection list.
- 2. Select workgroups.
- 3. Specify a time range for the report.
- 4. Narrow the report to specific days of the week and a span of time (optional).
- 5. Click **Run Report** to run the report.
- 6. Select the export format (HTML, PDF, Excel) and whether to separate the report results into several files and/or export only specified pages.

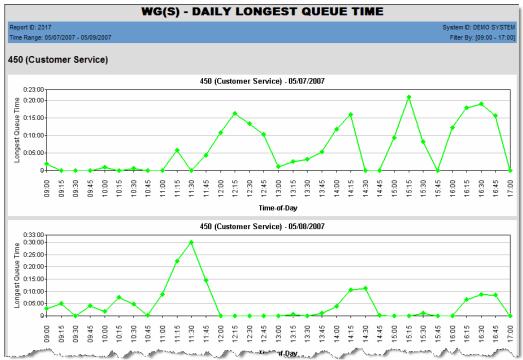

Figure 80. The report displays the longest queue time, by time of day.

#### **Report Fields**

- Longest Queue Time The longest time a call was in queue during the given time interval
- **Time of Day** The time of day, in intervals of 15 minutes or 30 minutes, depending on what will fit on the graph (an 11-hour day will show in 15-minute increments)

#### **Data Source**

## 2318 - Daily Real Time Service Level

**Description:** Reports the daily lowest real time service level for a workgroup, in a line chart format.

### **Report Options**

- 1. Select an agent, if you want only that agent's workgroups to appear in the workgroup selection list.
- 2. Select workgroups.
- 3. Specify a time range for the report.
- 4. Narrow the report to specific days of the week and a span of time (optional).
- 5. Click Run Report to run the report.
- 6. Select the export format (HTML, PDF, Excel) and whether to separate the report results into several files and/or export only specified pages.

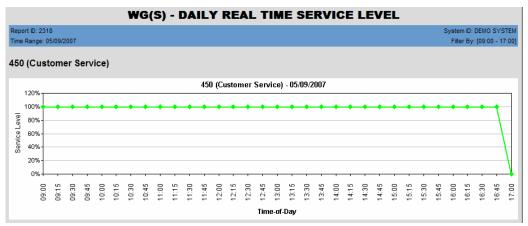

Figure 81. This report shows the service level by time of day for the reporting period (one day, in this case).

#### Report Fields

- Service Level The service level during the given time interval (The Service Level Threshold is set in MaxAdmin > Workgroup Configuration > General tab.)
- Time of Day The time of day, in intervals of 15 minutes or 30 minutes, depending on what will fit on the graph (an 11-hour day will show in 15-minute increments)

#### **Data Source**

## 2319 - Historical Service Level Summary Report

**Description:** Gives a summary of calls that did not meet the service level, breaking them out into Answered, Abandoned, and Overflowed/Redirected categories. (The Service Level Threshold is set in MaxAdmin > **Workgroup Configuration > General** tab.)

### **Report Options**

- 1. Select an agent, if you want only that agent's workgroups to appear in the workgroup selection list.
- 2. Select workgroups.
- 3. Choose if you want the data reported by hour of day or by day of week.
- 4. Specify a time range for the report.
- 5. Narrow the report to specific days of the week and a span of time (optional).
- 6. Click **Run Report** to run the report.
- 7. Select the export format (HTML, PDF, Excel) and whether to separate the report results into several files and/or export only specified pages.

| oort ID: 2319     |                 |                                       | System ID: DEMO SYSTEM |                |           |                            |                     | Report Interval: Day of wee |         |
|-------------------|-----------------|---------------------------------------|------------------------|----------------|-----------|----------------------------|---------------------|-----------------------------|---------|
| e Range: 04/01/20 | 07 - 04/30/2007 | Filter By: [09:00 - 18:00]            |                        |                |           |                            | Group By: Workgroup |                             |         |
| 60 (Custome       | r Service)      |                                       |                        |                |           |                            |                     |                             |         |
|                   |                 | Calls with Queue Time > Service Level |                        |                |           |                            | Total               | Answer                      |         |
| Total Inbound     |                 | Answered Call                         |                        | Abandoned Call |           | Overflowed/Redirected Call |                     | Service                     | Service |
| Day of week       | Calls           | # of Call                             | % of Call              | # of Call      | % of Call | # of Call                  | % of Call           | Level                       | Level   |
| Sunday            | 5               | 0                                     | 0.0%                   | 0              | 0.0%      | 0                          | 0.0%                | 100.0%                      | 0.0%    |
| Monday            | 282             | 3                                     | 1.1%                   | 0              | 0.0%      | 0                          | 0.0%                | 98.9%                       | 78.4%   |
| Tuesday           | 216             | 2                                     | 0.9%                   | 0              | 0.0%      | 0                          | 0.0%                | 99.1%                       | 79.2%   |
| Wednesday         | 248             | 2                                     | 0.8%                   | 0              | 0.0%      | 0                          | 0.0%                | 99.2%                       | 72.6%   |
| Thursday          | 261             | 6                                     | 2.3%                   | 1              | 0.4%      | 0                          | 0.0%                | 97.3%                       | 79.3%   |
| Friday            | 177             | 1                                     | 0.6%                   | 0              | 0.0%      | 0                          | 0.0%                | 99.4%                       | 88.7%   |
| Saturday          | 4               | 0                                     | 0.0%                   | 0              | 0.0%      | 0                          | 0.0%                | 100.0%                      | 0.0%    |
|                   | 1193            | 14                                    | 1.2%                   |                | 0.1%      | 0                          | 0.0%                | 98.7%                       | 78.5%   |

Figure 82. This report on the Customer Service workgroup covers the month of April. It is broken out by day of week.

- [Report interval] The report interval specified in the query: Day of Week or Hour of Day
- **Total Inbound Calls** Total inbound calls for the specified workgroup in the specified time period.
- Calls with Queue Time > Service Level
  - Answered Calls
    - # of Calls Number of answered calls with queue time > service level
    - % of Calls Percentage that number is of the total number of inbound calls ([Answered Calls] # of Calls/Total Inbound Calls)
  - · Abandoned Calls
    - # of Calls Number of abandoned calls with queue time > service level
    - % of Calls Percentage that number is of the total number of inbound calls ([Abandoned Calls] # of Calls/Total Inbound Calls)

- · Overflowed/Redirected Calls
  - # of Calls Number of overflowed/redirected calls with queue time > service level
  - % of Calls Percentage that number is of the total number of inbound calls ([Overflowed/Redirected Calls] # of Calls/Total Inbound Calls)
- Total Service Level The percentage of calls whose queue time was within the service level (100% - (<Total # of Calls in all 3 categories whose queue time was greater than the service level threshold>/Total Inbound Calls)
- Answer Service Level Percentage of answered calls that met the service level requirement (Total Answered Calls - <Answered Calls whose queue time was greater than the service level threshold>/Total Inbound Calls)

The report data is also displayed in two graphs:

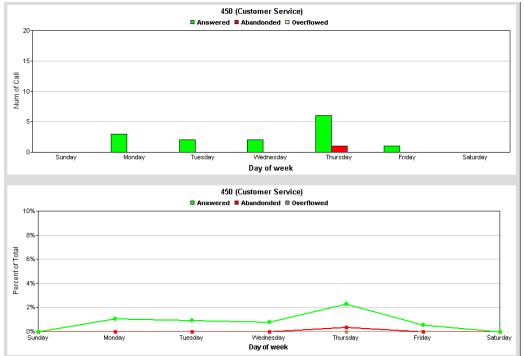

The top graph shows the percentage of calls that met the Total Service Level, by specified time interval (day of week, in this case). The bottom graph shows the percentage of answered calls that met the Answer Service Level, by specified time interval.

#### **Data Source**

## 2320 - Call Disposition Code Summary Report

**Description:** Gives a summary of calls with Call Disposition Codes, by workgroup.

### **Report Options**

- 1. Select the time frame.
- 2. Select which workgroups to include in the report.
- 3. Specify a date and time range.
- 4. Select the call disposition codes to include in the report.
- 5. Select a call direction to filter the results of the report (inbound, outbound, or both)
- 6. (Optional) For a "Top 10" type of table, select the top x number of codes you want to include.

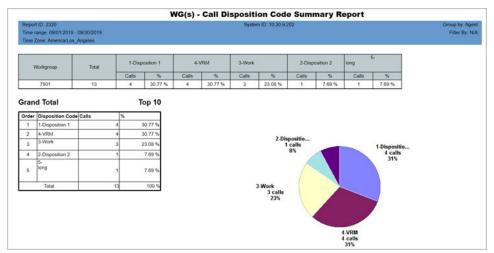

Figure 84. The report show a summary of Call Disposition Codes for a workgroup for a specific time period

#### **Report Fields**

**Workgroup** - The workgroup involved in the calls

**Total** - The total number of calls for this period

**Disposition codes** – Each Call Disposition Code has its own column, with the following data:

- Number of calls The number of calls that were assigned to this Disposition code
- Percentage of calls The percentage of calls that were assigned to this Disposition code

**Top** x - The table shows the top most commonly assigned disposition codes for this time period.

#### **Data Source**

All data from CDRMAIN and DISPOSITIONCODE

## **DNIS Reports**

This section describes DNIS reports.

## 3101 - DNIS Call Detail Report

**Description:** Reports call detail information for the specified DNIS number.

### **Report Options**

- 1. Select one or more DNIS numbers.
- 2. Specify a time range for the report.
- 3. Narrow the report to specific days of the week and a span of time (optional).
- 4. Select a group-by option.
- 5. Select one or more Call Disposition codes to filter the results.
- 6. Select an Account code to filter the results.
- 7. Use the Filter by MaxCS DNIS Name field to winnow the list in the left pane (optional).
- 8. Click Run Report to run the report.
- 9. Select the export format (HTML, PDF, Excel) and whether to separate the report results into several files and/or export only specified pages.

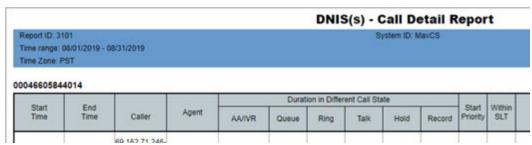

Figure 85. This figure shows details for a single DNIS number for a single day

- **DNIS** The DNIS number and description
- Start Time Time the call came in
- End Time Time of disconnection
- Caller Phone number of the caller
- Agent The agent who was rung
- Duration in Different Call States Amount of time the call spent in different call states (in hours:minutes:seconds):
  - AA/IVR
  - Queue
  - Ring
  - Talk

- Hold
- Record
- Start Priority The priority number the call was first assigned
- Within SLT Was answering time within the service level threshold, Yes or No? (The Service Level Threshold is set in MaxAdmin > Workgroup Configuration > General tab.)
- Disposition Code Any Call Disposition code that was entered for this call
- Account Code Any Account code that was entered for this call
- TRUSTID Status If your organization deployed the TRUSTID feature, this column will appear in the report. Red = Low trust call; Yellow = Medium trust call; Green = High trust call. If the TRUSTID Status column is blank, then this call may have arrived in the system during a time when TRUSTID was enabled.
- Exit State The state the call was in at the time of disconnection
- Session ID A unique number assigned by MAXCS to a call
- **Seq ID** A unique number that identifies multiple records of the same call (same Session ID)

#### **Data Source**

All data from the table CDRMAIN

## 3201 - DNIS Call Summary

**Description:** Reports call summary information for the specified DNIS number.

### **Search Options**

- 1. Select one or more DNIS numbers.
- 2. Choose how you want the data summarized (by day, week, or month).
- 3. Specify a time range for the report.
- 4. Narrow the report to specific days of the week and a span of time (optional).
- 5. Select a group-by option.
- 6. Use the Filter by MaxCS DNIS Name field to winnow the list in the left pane (optional).
- 7. Choose whether to show empty records.
- 8. Click Run Report to run the report.
- 9. Select the export format (HTML, PDF, Excel) and whether to separate the report results into several files and/or export only specified pages.

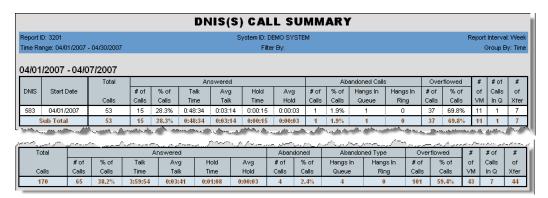

Figure 86. This report was run for the month of April on DNIS 583. The report interval specified was by week. Subtotals are given per week, with a grand total at the end.

- **DNIS** The DNIS number and description
- Start Date The date the call started
- Total Calls The total number of calls that dialed this number, broken out into three categories:
  - Answered (all calls with talk duration > 0)\*
    - # of Calls Number of calls to this DNIS number that were answered by an agent
    - % of Calls Percentage that number is of Total Calls ([Answered] # of Calls/ Total Calls)
    - Talk Time The total talk time on all answered calls for the time period reported
    - Avg Talk Average talk time per call (Talk Time/Total Calls)

- Hold Time Total time that answered calls spent on hold
- Avg Hold Average hold time per call (Hold Time/[Answered] # of Calls)
- Abandoned (all calls with talk duration = 0 and abandon target type > 0)\*
  - # of Calls Number of calls to this DNIS number that were abandoned by an agent
  - % of Calls Percentage that number is of Total Calls ([Abandoned] # of Calls/ Total Calls)
  - Hangs in Queue Number of calls that were abandoned while in queue
  - Hangs in Ring Number of calls that were abandoned during ring
- Overflowed (all calls with talk duration = 0 and abandon target type = 0)\*
  - # of Calls Number of calls to this DNIS number that were overflowed
  - % of Calls Percentage that number is of Total Calls ([Overflowed] # of Calls/ Total Calls)
- # of VM Number of callers that left voice mail (Exit states are 15, 16.)
- # of Calls in Queue Number of calls that spent time in queue (Exit state is 6.)
- # of Xfer Number of calls that were transferred (Exit state is 12.)

#### **Data Source**

All data from the table CDRMAIN

\*Exit states of Answered, Abandoned, and Overflowed calls:

Answered: Exit states are 8, 9, 10, 11, 12, 23, 24, 25.

Abandoned: Exit state is 6. Overflowed: Exit state is 7.

## 3301 - Call Disposition Code Summary by DNIS

**Description:** Shows a summary of call disposition codes with a chart.

### **Report Options**

- 1. Select the time frame.
- 2. Select which DNIS numbers to include in the report. Use Ctrl-Click to select multiple numbers.
- 3. Specify a date and time range.
- 4. Select the call disposition codes to include in the report. Use Ctrl-Click to select multiple codes.
- 5. Select a call direction to filter the results of the report (inbound, outbound, or both)
- 6. (Optional) For a "Top 10" type of table, select the top x number of codes you want to include.
- 7. Choose whether to show empty records.
- 8. Choose whether to filter by DNIS name.
- 9. Click Run Report.

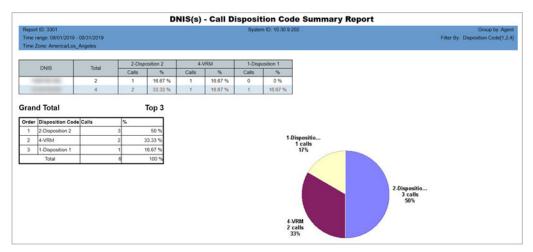

Figure 87. The report shows a summary of three disposition codes, with a chart

### **Report Fields**

- **DNIS** The DNIS number and description
- Total The total number of calls
- Disposition Code Each Disposition code shows the following details:
  - Calls The number of calls that were assigned that Disposition code
  - % The percentage of calls that were assigned that Disposition code

If you elected to show a "Top 10" type of table, you will see a pie chart illustrating the percentage of calls for each Disposition code.

#### **Data Source**

All data from CDRMAIN and DISPOSITIONCODE

## **Index**

## Numerics

- 1101 Agent Activity Event xix
- 1102 Agent Call Detail Report xxi
- 1201 Agent Performance Summary xxiii
- 1202 WG Calls and Direct Call Activity Summary Report xxv
- 1203 Agent State Summary Report xxvii
- 1204 Agent WG Inbound Calls Summary Report xxix
- 1205 Agent WG Outbound Calls Summary Report xxxi
- 1206 Agent Direct Calls Summary Report xxxiii
- 1207 Reserve Agent Callback Summary Report xxxv
- 1301 Agent Call Volume Analysis iivxxx
- 1302 Agent Average WG Call Handling Time Analysis xxxix
- 1303 Agent % Contribution to each WG (Inbound/Outbound) xli
- 1305 Call Disposition Code Summary By Agent xliv
- 2101 Workgroup Call Detail Report xlv
- 2102 Workgroup Callback Detail Report xlvii
- 2103 Workgroup Abandoned Call Detail Report xlix
- 2201 Workgroup Agent(s) State li 2202 - Workgroup Agent(s) Performance Summary lii
- 2203 Workgroup Agent Call Activity Summary with % Analysis liv
- 2204 Workgroup Agent Call/Time Contribution % Comparison Ivi
- 2205 Workgroup Inbound/Outbound Call Summary with % Analysis Iviii
- 2206 Workgroup Inbound Calls Wait Time Summary Ix
- 2207 Workgroup Inbound Call Handling Summary Ixii
- 2208 Workgroup Outbound Call Handling Summary Ixiv
- 2208 Workgroup Service Level Summary Report Ixv
- 2210 Workgroup Answered Rate and Abandoned Rate Report Ixvii
- 2211 Reserve Agent Callback Summary lxix
- 2301 Workgroup Inbound Answered Call Wait Time Ixxi

- 2302 Workgroup Inbound Abandoned Call Wait Time Ixxiii
- 2303 Workgroup Inbound Overflowed/Redirected Calls Wait Time
- 2304 Workgroup Inbound Calls Answering Time Ixxvii
- 2305 Workgroup Outbound Call Handling Time Ixxviii
- 2306 Workgroup Inbound Call Priority lxxx
- 2307 Workgroup Cumulative Inbound/Outbound Call Ixxxii
- 2308 Workgroup Cumulative Inbound Call Wait Time Ixxxiv
- 2309 Workgroup Cumulative Inbound Call Handling Ixxxvi
- 2310 Cumulative Outbound Call Handling lxxxviii
- 2311 Total & % Inbound Calls ANS/ABN/OFL xc
- 2312 Total & % WG Inbound Calls in Queue xcii
- 2313 Average Call Handling Time xciv
- 2314 Total Outbound Calls xcvi
- 2315 Total Outbound Calls Handling Time xcvii
- 2316 Daily Max Number of Calls in Queue xcix
- 2317 Daily Longest Queue Time c
- 2318 Daily Real Time Service Lev-
- 2319 Historical Service Level Summary Report cii
- 2320 Call Disposition Code Summary Report civ
- 3101 DNIS Call Detail Report cv
- 3201 DNIS Call Summary cvii
- 3301 Call Disposition Code Summary by DNIS cix

Abandoned Call Detail Report xlix administrator login iv

administrator profile iv Agent % Contribution to each WG (Inbound/Outbound) xli

Agent Activity Event xix

Agent Average WG Call Handling

Time Analysis xxxix Agent Call Detail Report xxi

Agent Call Volume Analysis xxxvii Agent Direct Calls Summary Report xxxiii

Agent Performance Summary xxiii Agent Report

Agent Call Detail Report xxi

Agent Reports xix

Agent % Contribution to each WG (Inbound/Outbound) xli,

Agent Activity Event xix

Agent Average WG Call Handling Time Analysis xxxix

Agent Call Volume Analysis xxx-

Agent Direct Calls Summary Report xxxiii

Agent Performance Summary xxiii

Agent State Summary Report xxvii

Agent WG Inbound Calls Summary Report xxix

Agent WG Outbound Calls Summary Report xxxi

WG Calls and Direct Call Activity Summary Report xxv

Agent State Summary Report xxvii Agent WG Call Handling Time Distribution xlii

Agent WG Inbound Calls Summary Report xxix

Agent WG Outbound Calls Summary Report xxxi

**AltiReport** 

backup viii

restore viii

AltiWare registration v

Average Call Handling Time xciv

## В

backup viii backup and restore vii

## C

Callback Detail Report xlvii CDR database registration iv Cumulative Outbound Call Handling **Ixxxviii** 

## D

Daily Longest Queue Time c Daily Max Number of Calls in Queue xcix

Daily Real Time Service Level ci DNIS Call Detail Report cv DNIS Call Summary cvii DNIS Reports cv DNIS Call Detail Report cv DNIS Call Summary cvii

DNIS, limiting access to v

### E

export settings xiv exporting a report xv

### F

favorite reports
editing xvi
removing xvii
running manually xvii
scheduling xvi

## Н

Historical Service Level Summary Report cii

### L

limiting user's access v log configuration viii

### М

mail server configuration vi managing users v

### P

printing reports xvii

## Q

query preference ix query preference, selecting x

## R

registering AltiWare v
registering CDR database iv
reports xix
adding to favorites xv
browsing on web xv
dividing into several files xv
exporting xv
formats xii, xv
list of x
printing HTML xvii
running xiii
saving parameters xv
restore backup file viii

## S

scheduling favorite reports xvi

## T

Total & % Inbound Calls ANS/ABN/ OFL xc Total & % WG Inbound Calls in Queue xcii Total Outbound Calls xcvi
Total Outbound Calls Handling Time
xcvii
TRUSTID data xxii, xlvi, cvi

### U

user login ix user management v

Web Print feature xvii WG Calls and Direct Call Activity Summary Report xxv Workgroup Abandoned Call Detail Report xlix Workgroup Agent Call Activity Summary with % Analysis liv Workgroup Agent Call/Time Contribution % Comparison Ivi Workgroup Agent(s) Performance Summary lii Workgroup Agent(s) State li Workgroup Answered Rate and Abandoned Rate Report Ixvii Workgroup Call Detail Report xlv Workgroup Callback Detail Report Workgroup Cumulative Inbound Call Handling lxxxvi Workgroup Cumulative Inbound Call Wait Time Ixxxiv Workgroup Cumulative Inbound/ Outbound Call Ixxxii Workgroup Inbound Abandoned Call Wait Time Ixxiii Workgroup Inbound Answered Call Wait Time Ixxi Workgroup Inbound Call Handling Summary Ixii Workgroup Inbound Call Priority Workgroup Inbound Calls Answering Time Ixxvii Workgroup Inbound Calls Wait Time Summary Ix Workgroup Inbound Overflowed/ Redirected Calls Wait Time Ixxv Workgroup Inbound/Outbound Call Summary with % Analysis Iviii Workgroup Outbound Call Handling Summary Ixiv Workgroup Outbound Call Handling Time Ixxviii Workgroup Reports xlv Average Call Handling Time xciv

Cumulative Outbound Call Han-

Daily Longest Queue Time c

dling lxxxviii

Daily Max Number of Calls in Queue xcix Daily Real Time Service Level ci Historical Service Level Summary Report cii Total & % Inbound Calls ANS/ ABN/OFL xc Total & % WG Inbound Calls in Queue xcii Total Outbound Calls xcvi Total Outbound Calls Handling Time xcvii Workgroup Abandoned Call Detail Report xlix Workgroup Agent Call Activity Summary with % Analysis liv Workgroup Agent Call/Time Contribution % Comparison Ivi Workgroup Agent(s) State Ii, Iii Workgroup Answered Rate and Abandoned Rate Report Ixvii Workgroup Call Detail Report xlv Workgroup Callback Detail Report xlvii Workgroup Cumulative Inbound Call Handling lxxxvi Workgroup Cumulative Inbound Call Wait Time Ixxxiv Workgroup Cumulative Inbound/ Outbound Call Ixxxii Workgroup Inbound Abandoned Call Wait Time Ixxiii Workgroup Inbound Answered Call Wait Time Ixxi Workgroup Inbound Call Handling Summary Ixii Workgroup Inbound Call Priority Workgroup Inbound Calls Answering Time Ixxvii Workgroup Inbound Calls Wait Time Summary Ix Workgroup Inbound Overflowed/ Redirected Calls Wait Time Ixxv Workgroup Inbound/Outbound Call Summary with % Analysis lviii Workgroup Outbound Call Handling Summary Ixiv Workgroup Outbound Call Handling Time Ixxviii Workgroup Service Level Summary Report Ixv Workgroup Service Level Summary Report Ixv workgroups, limiting access to v